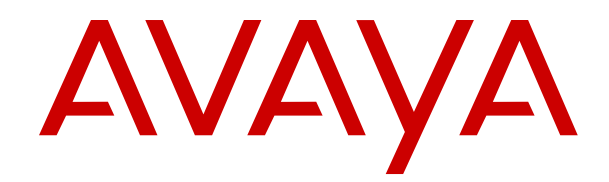

# **Using Avaya Vantage™ and Avaya Vantage™ Basic**

Release 2.0 Issue 1 June 2018  $1^{\circ}$  2017-2018, Avaya Inc.

All Rights Reserved.

#### **Note**

 Using a cell, mobile, or GSM phone, or a two-way radio in close proximity to an Avaya IP telephone might cause interference.

#### **Documentation disclaimer**

- "Documentation" means information published in varying mediums
- which may include product information, operating instructions and
- 9 performance specifications that are generally made available to users
- 10 of products. Documentation does not include marketing materials.
- 11 Avaya shall not be responsible for any modifications, additions, or
- 12 deletions to the original published version of Documentation unless
- 13 such modifications, additions, or deletions were performed by or on
- 14 the express behalf of Avaya. End User agrees to indemnify and hold
- 
- claims, lawsuits, demands and judgments arising out of, or in
- 17 connection with, subsequent modifications, additions or deletions to
- 18 this documentation, to the extent made by End User.

#### **Link disclaimer**

- Avaya is not responsible for the contents or reliability of any linked
- websites referenced within this site or Documentation provided by
- Avaya. Avaya is not responsible for the accuracy of any information,
- statement or content provided on these sites and does not
- 24 necessarily endorse the products, services, or information described
- 
- pages.

#### **Warranty**

- 
- 30 Refer to your sales agreement to establish the terms of the limited
- 
- 
- 33 available to Avaya customers and other parties through the Avaya
- Support website: [https://support.avaya.com/helpcenter/](https://support.avaya.com/helpcenter/getGenericDetails?detailId=C20091120112456651010)
- 
- 
- by Avaya. Please note that if You acquired the product(s) from an
- authorized Avaya Channel Partner outside of the United States and
- Canada, the warranty is provided to You by said Avaya Channel
- Partner and not by Avaya.
- "Hosted Service" means an Avaya hosted service subscription that
- You acquire from either Avaya or an authorized Avaya Channel
- Partner (as applicable) and which is described further in Hosted SAS 118 **License types**
- 44 or other service description documentation regarding the applicable 119 Designated System(s) License (DS). End User may install and use
- hosted service. If You purchase a Hosted Service subscription, the
- foregoing limited warranty may not apply but You may be entitled to
- 47 support services in connection with the Hosted Service as described 122 up to the number of Instances of the Software as indicated in the
- 48 further in your service description documents for the applicable
- Hosted Service. Contact Avaya or Avaya Channel Partner (as
- applicable) for more information.

#### **Hosted Service**

 THE FOLLOWING APPLIES ONLY IF YOU PURCHASE AN AVAYA HOSTED SERVICE SUBSCRIPTION FROM AVAYA OR AN AVAYA CHANNEL PARTNER (AS APPLICABLE), THE TERMS OF USE FOR HOSTED SERVICES ARE AVAILABLE ON THE AVAYA 56 YOM NOOTED GENVICED AND AVAILABLE ON THE AVAIA<br>56 WEBSITE, <u>HTTPS://SUPPORT.AVAYA.COM/LICENSEINFO</u> UNDER<sup>131</sup> accompanying or applicable to the Software ("Shrinkwrap License"). THE LINK "Avaya Terms of Use for Hosted Services" OR SUCH SUCCESSOR SITE AS DESIGNATED BY AVAYA, AND ARE APPLICABLE TO ANYONE WHO ACCESSES OR USES THE HOSTED SERVICE. BY ACCESSING OR USING THE HOSTED SERVICE, OR AUTHORIZING OTHERS TO DO SO, YOU, ON 62 BEHALF OF YOURSELF AND THE ENTITY FOR WHOM YOU ARE<sup>136</sup> software contained within the list of Heritage Nortel Products located 63 DOING SO (HEREINAFTER REFERRED TO INTERCHANGEABLY 137 AS "YOU" AND "END USER"), AGREE TO THE TERMS OF USE. IF YOU ARE ACCEPTING THE TERMS OF USE ON BEHALF A COMPANY OR OTHER LEGAL ENTITY, YOU REPRESENT THAT YOU HAVE THE AUTHORITY TO BIND SUCH ENTITY TO THESE 68 TERMS OF USE. IF YOU DO NOT HAVE SUCH AUTHORITY, OR IF 42 purpose specified in the Documentation, and solely as embedded in, YOU DO NOT WISH TO ACCEPT THESE TERMS OF USE, YOU MUST NOT ACCESS OR USE THE HOSTED SERVICE OR AUTHORIZE ANYONE TO ACCESS OR USE THE HOSTED SERVICE.

#### **Licenses**

15 harmless Avaya, Avaya's agents, servants and employees against all 89 WITHOUT A LICENSE. BY INSTALLING, DOWNLOADING OR THE SOFTWARE LICENSE TERMS AVAILABLE ON THE AVAYA WEBSITE, [HTTPS://SUPPORT.AVAYA.COM/LICENSEINFO,](https://support.avaya.com/LicenseInfo) UNDER THE LINK "AVAYA SOFTWARE LICENSE TERMS (Avaya Products)" OR SUCH SUCCESSOR SITE AS DESIGNATED BY AVAYA, ARE APPLICABLE TO ANYONE WHO DOWNLOADS, USES AND/OR INSTALLS AVAYA SOFTWARE, PURCHASED FROM AVAYA INC., ANY AVAYA AFFILIATE, OR AN AVAYA CHANNEL PARTNER (AS APPLICABLE) UNDER A COMMERCIAL AGREEMENT WITH AVAYA OR AN AVAYA CHANNEL PARTNER. UNLESS OTHERWISE AGREED TO BY AVAYA IN WRITING 84 AVAYA DOES NOT EXTEND THIS LICENSE IF THE SOFTWARE WAS OBTAINED FROM ANYONE OTHER THAN AVAYA, AN AVAYA AFFILIATE OR AN AVAYA CHANNEL PARTNER; AVAYA RESERVES THE RIGHT TO TAKE LEGAL ACTION AGAINST YOU 88 AND ANYONE ELSE USING OR SELLING THE SOFTWARE USING THE SOFTWARE, OR AUTHORIZING OTHERS TO DO SO, 91 YOU, ON BEHALF OF YOURSELF AND THE ENTITY FOR WHOM 92 YOU ARE INSTALLING, DOWNLOADING OR USING THE 93 SOFTWARE (HEREINAFTER REFERRED TO INTERCHANGEABLY AS "YOU" AND "END USER"), AGREE TO 95 THESE TERMS AND CONDITIONS AND CREATE A BINDING CONTRACT BETWEEN YOU AND AVAYA INC. OR THE APPLICABLE AVAYA AFFILIATE ("AVAYA").

 $\frac{25}{25}$  or offered within them. Avaya does not guarantee that these links will  $\frac{99}{25}$  described below, with the exception of Heritage Nortel Software, for  $\frac{26}{26}$  work all the time and has no control over the availability of the linked  $\frac{100}{26}$  which the scope of the license is detailed below. Where the order 29 Avaya provides a limited warranty on Avaya hardware and software. 104 applicable. The applicable number of licenses and units of capacity  $\frac{31}{31}$  warranty. In addition, Avaya's standard warranty language, as well as  $\frac{106}{31}$  number of licenses or units of capacity is specified in the  $\frac{32}{100}$  warranty. The domon, Avaya's standard warranty iary lagger, as well as  $\frac{107}{100}$  documentation or other materials available to You. "Software" means 34 Support website: *https://support.dvaya.com/melpechitem*<br>35 [getGenericDetails?detailId=C20091120112456651010](https://support.avaya.com/helpcenter/getGenericDetails?detailId=C20091120112456651010) under the link 111 er medified versions therete, "Designated Presesses" means a single 36 "Warranty & Product Lifecycle" or such successor site as designated 111 or modified versions thereto. "Designated Processor" means a single<br>36 "Warranty & Product Lifecycle" or such successor site as designated 112 stan 98 Avaya grants You a license within the scope of the license types 101 documentation does not expressly identify a license type, the 102 applicable license will be a Designated System License as set forth below in the Designated System(s) License (DS) section as 105 for which the license is granted will be one (1), unless a different computer programs in object code, provided by Avaya or an Avaya 109 Channel Partner, whether as stand-alone products, pre-installed on stand-alone computing device. "Server" means a set of Designated Processors that hosts (physically or virtually) a software application 114 to be accessed by multiple users. "Instance" means a single copy of the Software executing at a particular time: (i) on one physical machine; or (ii) on one deployed software virtual machine ("VM") or similar deployment.

120 each copy or an Instance of the Software only: 1) on a number of 121 Designated Processors up to the number indicated in the order; or 2) order, Documentation, or as authorized by Avaya in writing. Avaya may require the Designated Processor(s) to be identified in the order by type, serial number, feature key, Instance, location or other 126 specific designation, or to be provided by End User to Avaya through 127 electronic means established by Avaya specifically for this purpose.

128 Shrinkwrap License (SR). You may install and use the Software in 129 accordance with the terms and conditions of the applicable license agreements, such as "shrinkwrap" or "clickthrough" license

#### **Heritage Nortel Software**

 "Heritage Nortel Software" means the software that was acquired by 134 Avaya as part of its purchase of the Nortel Enterprise Solutions 135 Business in December 2009. The Heritage Nortel Software is the at <https://support.avaya.com/LicenseInfo>under the link "Heritage 138 Nortel Products" or such successor site as designated by Avaya. For 139 Heritage Nortel Software, Avaya grants Customer a license to use 140 Heritage Nortel Software provided hereunder solely to the extent of the authorized activation or authorized usage level, solely for the for execution on, or for communication with Avaya equipment. Charges for Heritage Nortel Software may be based on extent of activation or use authorized as specified in an order or invoice.

#### **Copyright**

- 2 Except where expressly stated otherwise, no use should be made of
- materials on this site, the Documentation, Software, Hosted Service,
- or hardware provided by Avaya. All content on this site, the documentation, Hosted Service, and the product provided by Avaya
- including the selection, arrangement and design of the content is
- owned either by Avaya or its licensors and is protected by copyright
- 8 and other intellectual property laws including the sui generis rights
- relating to the protection of databases. You may not modify, copy,
- reproduce, republish, upload, post, transmit or distribute in any way
- any content, in whole or in part, including any code and software
- 12 unless expressly authorized by Avaya. Unauthorized reproduction,
- transmission, dissemination, storage, and or use without the express
- written consent of Avaya can be a criminal, as well as a civil offense under the applicable law.

#### **Virtualization**

- The following applies if the product is deployed on a virtual machine. 92 **Compliance with Laws**
- 18 Each product has its own ordering code and license types. Note,
- unless otherwise stated, that each Instance of a product must be
- separately licensed and ordered. For example, if the end user
- 21 customer or Avaya Channel Partner would like to install two
- Instances of the same type of products, then two products of that type must be ordered.

#### **Third Party Components**

- 25 "Third Party Components" mean certain software programs or
- 26 portions thereof included in the Software or Hosted Service may
- contain software (including open source software) distributed under
- third party agreements ("Third Party Components"), which contain
- terms regarding the rights to use certain portions of the Software
- ("Third Party Terms"). As required, information regarding distributed
- 30 (Trillia Party Territs ). As required, information regarding distributed  $\frac{105}{105}$  services.
- OS source code) and identifying the copyright holders of the Third
- Party Components and the Third Party Terms that apply is available
- 34 in the products, Documentation or on Avaya's website at: [https://](https://support.avaya.com/Copyright)
- [support.avaya.com/Copyright](https://support.avaya.com/Copyright) or such successor site as designated
- 
- 37 Party Terms are consistent with the license rights granted in these
- 
- You, such as modification and distribution of the open source
- 40 software. The Third Party Terms shall take precedence over these<br>41 Software License Terms, solely with respect to the applicable Third
- Software License Terms, solely with respect to the applicable Third
- Party Components to the extent that these Software License Terms
- 43 impose greater restrictions on You than the applicable Third Party Terms.
- the product. THIS PRODUCT IS LICENSED UNDER THE AVC PATENT PORTFOLIO LICENSE FOR THE PERSONAL USE OF A CONSUMER OR OTHER USES IN WHICH IT DOES NOT RECEIVE 120 **Downloading Documentation**
- REMUNERATION TO (i) ENCODE VIDEO IN COMPLIANCE WITH
- THE AVC STANDARD ("AVC VIDEO") AND/OR (ii) DECODE AVC
- 
- PERSONAL ACTIVITY AND/OR WAS OBTAINED FROM A VIDEO
- 
- PROVIDER LICENSED TO PROVIDE AVC VIDEO. NO LICENSE IS 124 **Contact Avaya Support** 54 GRANTED OR SHALL BE IMPLIED FOR ANY OTHER USE.
- 55 ADDITIONAL INFORMATION MAY BE OBTAINED FROM MPEG LA!<sup>25</sup> See the Avaya Support website: <https://support.avaya.com>for
- L.L.C. SEE <HTTP://WWW.MPEGLA.COM>.

#### **Service Provider**

- THE FOLLOWING APPLIES TO AVAYA CHANNEL PARTNER'S
- 59 HOSTING OF AVAYA PRODUCTS OR SERVICES. THE PRODUCT 130 designated by Avaya), scroll to the bottom of the page, and select
- OR HOSTED SERVICE MAY USE THIRD PARTY COMPONENTS
- SUBJECT TO THIRD PARTY TERMS AND REQUIRE A SERVICE
- PROVIDER TO BE INDEPENDENTLY LICENSED DIRECTLY FROM
- THE THIRD PARTY SUPPLIER. AN AVAYA CHANNEL PARTNER'S 133 **Australia Statements**
- 64 HOSTING OF AVAYA PRODUCTS MUST BE AUTHORIZED IN 65 WRITING BY AVAYA AND IF THOSE HOSTED PRODUCTS US
- WRITING BY AVAYA AND IF THOSE HOSTED PRODUCTS USE
- OR EMBED CERTAIN THIRD PARTY SOFTWARE, INCLUDING
- BUT NOT LIMITED TO MICROSOFT SOFTWARE OR CODECS,
- THE AVAYA CHANNEL PARTNER IS REQUIRED TO
- INDEPENDENTLY OBTAIN ANY APPLICABLE LICENSE AGREEMENTS, AT THE AVAYA CHANNEL PARTNER'S EXPENSE,
- DIRECTLY FROM THE APPLICABLE THIRD PARTY SUPPLIER. **Industry Canada (IC) Statements**
- WITH RESPECT TO CODECS, IF THE AVAYA CHANNEL
- PARTNER IS HOSTING ANY PRODUCTS THAT USE OR EMBED
- THE G.729 CODEC, H.264 CODEC, OR H.265 CODEC, THE
- AVAYA CHANNEL PARTNER ACKNOWLEDGES AND AGREES THE AVAYA CHANNEL PARTNER IS RESPONSIBLE FOR ANY AND ALL RELATED FEES AND/OR ROYALTIES. THE G.729 CODEC IS LICENSED BY SIPRO LAB TELECOM INC. SEE [WWW.SIPRO.COM/CONTACT.HTML.](http://www.sipro.com/contact.html) THE H.264 (AVC) CODEC IS LICENSED UNDER THE AVC PATENT PORTFOLIO LICENSE FOR 81 THE PERSONAL USE OF A CONSUMER OR OTHER USES IN WHICH IT DOES NOT RECEIVE REMUNERATION TO: (I) ENCODE 83 VIDEO IN COMPLIANCE WITH THE AVC STANDARD ("AVC VIDEO") AND/OR (II) DECODE AVC VIDEO THAT WAS ENCODED 85 BY A CONSUMER ENGAGED IN A PERSONAL ACTIVITY AND/OR WAS OBTAINED FROM A VIDEO PROVIDER LICENSED TO PROVIDE AVC VIDEO. NO LICENSE IS GRANTED OR SHALL BE 88 IMPLIED FOR ANY OTHER USE. ADDITIONAL INFORMATION FOR H.264 (AVC) AND H.265 (HEVC) CODECS MAY BE OBTAINED FROM MPEG LA, L.L.C. SEE [HTTP://](HTTP://WWW.MPEGLA.COM)
- [WWW.MPEGLA.COM.](HTTP://WWW.MPEGLA.COM)

- 93 You acknowledge and agree that it is Your responsibility for
- complying with any applicable laws and regulations, including, but not
- limited to laws and regulations related to call recording, data privacy,
- 96 intellectual property, trade secret, fraud, and music performance 97 rights, in the country or territory where the Avaya product is used.

#### **Preventing Toll Fraud**

- "Toll Fraud" is the unauthorized use of your telecommunications
- 100 system by an unauthorized party (for example, a person who is not a
- 101 corporate employee, agent, subcontractor, or is not working on your
- 102 company's behalf). Be aware that there can be a risk of Toll Fraud
- 103 associated with your system and that, if Toll Fraud occurs, it can
- result in substantial additional charges for your telecommunications

- **Avaya Toll Fraud intervention** 107 If You suspect that You are being victimized by Toll Fraud and You
- 36 by Avaya. The open source software license terms provided as Third 109 Toll Fraud Intervention Hotline at +1-800-643-2353 for the United 16 Avaya. The open source software license terms provided as Third 110 States and 38 Software License Terms, and may contain additional rights benefiting 111 the Avaya Support website:<https://support.avaya.com> or such<br>38 Software License Terms, and may contain additional rights benefiting 113 augesses need technical assistance or support, call Technical Service Center 110 States and Canada. For additional support telephone numbers, see 112 successor site as designated by Avaya.

#### **Security Vulnerabilities**

 Information about Avaya's security support policies can be found in 115 the Security Policies and Support section of [https://](https://support.avaya.com/security)

[support.avaya.com/security](https://support.avaya.com/security).

45 The following applies only if the H.264 (AVC) codec is distributed with  $17$  Suspected Avaya product security vulnerabilities are handled per the 118 Avaya Product Security Support Flow [\(https://](https://support.avaya.com/css/P8/documents/100161515) [support.avaya.com/css/P8/documents/100161515](https://support.avaya.com/css/P8/documents/100161515)).

- For the most current versions of Documentation, see the Avaya
- 51 VIDEO THAT WAS ENCODED BY A CONSUMER ENGAGED IN A 122 Support website: <https://support.avaya.com>, or such successor site
	- as designated by Avaya.

- 
- product or Hosted Service notices and articles, or to report a problem
- 127 with your Avaya product or Hosted Service. For a list of support
- telephone numbers and contact addresses, go to the Avaya Support
- 129 website: <https://support.avaya.com> (or such successor site as
- Contact Avaya Support.

135 The handset receiver contains magnetic devices that can 136 attract small metallic objects. Care should be taken to avoid

#### **Regulatory Statements**

**Handset Magnets Statement:** 

**Danger:**

personal injury.

*RSS Standards Statement*

- This device complies with Industry Canada licence-exempt RSS standard(s). Operation is subject to the following two conditions:
- 1. This device may not cause interference, and
- 2. This device must accept any interference, including
- interference that may cause undesired operation of the device.
- Le présent appareil est conforme aux CNR d'Industrie Canada

8 applicables aux appareils radio exempts de licence. L'exploitation est 65 autorisée aux deux conditions suivantes:

- 1. L'appareil ne doit pas produire de brouillage, et
- 2. L'utilisateur de l'appareil doit accepter tout brouillage radioélectrique subi, même si le brouillage est susceptible d'en compromettre le fonctionnement.
- *Radio Transmitter Statement*
- Under Industry Canada regulations, this radio transmitter may only operate using an antenna of a type and maximum (or lesser) gain
- 17 approved for the transmitter by Industry Canada. To reduce potential
- 18 radio interference to other users, the antenna type and its gain
- 19 should be so chosen that the equivalent isotropically radiated power
- 20 (EIRP) is not more than that necessary for successful
- communication.
- Conformément à la réglementation d'Industrie Canada, le présent
- émetteur radio peut fonctionner avec une antenne d'un type et d'un
- gain maximal (ou inférieur) approuvé pour l'émetteur par Industrie
- 25 Canada. Dans le but de réduire les risques de brouillage
- 26 radioélectrique à l'intention des autres utilisateurs, il faut choisir le
- type d'antenne et son gain de sorte que la puissance isotrope
- 28 rayonnée équivalente ne dépasse pas l'intensité nécessaire à l'établissement d'une communication satisfaisante.
- This Class B digital apparatus complies with Canadian ICES-003.
- 
- Cet appareil numérique de la classe B est conforme à la norme NMB-003 du Canada.
- *Radiation Exposure Statement*
- 34 This equipment complies with FCC & IC RSS102 radiation exposure
- limits set forth for an uncontrolled environment. This equipment
- should be installed and operated with minimum distance 20cm
- between the radiator & your body. This transmitter must not be co-
- 38 located or operating in conjunction with any other antenna or transmitter.
- Cet équipement est conforme aux limites d'exposition aux
- rayonnements ISEDétablies pour un environnement non contrôlé.
- 42 Cet équipement doit être installé et utilisé avec un minimum de 20
- cm de distance entre la source de rayonnement et votre corps.

#### **Japan Statements**

- *Class B Statement*
- 46 This is a Class B product based on the standard of the VCCI Council.<sup>100</sup>
- 47 If this is used near a radio or television receiver in a domestic
- environment, it may cause radio interference. Install and use the
- equipment according to the instruction manual.
	- この装置は、クラスB情報技術装置です。この装置は、家庭環境で使用 することを目的としていますが、この装置がラジオやテレビジョン受信機に 近接して使用されると、受信障害を引き起こすことがあります。  $VCCI-B$

取扱説明書に従って正しい取り扱いをして下さい。 

#### *Denan Power Cord Statement*

#### **Danger:**

- 52 Please be careful of the following while installing the equipment:
- 
- 54 Please only use the connecting cables, power cord, and  $\frac{115}{55}$  AC adapters shipped with the equipment or specified by Please only use the connecting sacres, performed by 116<br>AC adapters shipped with the equipment or specified by 116
- Avaya to be used with the equipment. If you use any
- other equipment, it may cause failures, malfunctioning, or fire.
- Power cords shipped with this equipment must not be
- used with any other equipment. In case the above

 guidelines are not followed, it may lead to death or severe injury.

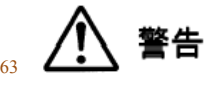

- 本製品を安全にご使用頂くため、以下のことにご注意ください。
- 接続ケーブル、電源コード、AC アダプタなどの部品は、必ず 製品に同梱されております添付品または指定品をご使用くだ さい。添付品指定品以外の部品をご使用になると故障や動作 不良、火災の原因となることがあります。
- 同梱されております付属の電源コードを他の機器には使用し ないでください。上記注意事項を守らないと、死亡や大怪我 など人身事故の原因となることがあります。

#### **México Statement**

73 The operation of this equipment is subject to the following two conditions:

- 1. It is possible that this equipment or device may not cause harmful interference, and
- 2. This equipment or device must accept any interference, including interference that may cause undesired operation.

 La operación de este equipo está sujeta a las siguientes dos condiciones:

- 81 1. Es posible que este equipo o dispositivo no cause interferencia perjudicial y
- 2. Este equipo o dispositivo debe aceptar cualquier interferencia, incluyendo la que pueda causar su operación no deseada.

#### **Power over Ethernet (PoE) Statement**

87 This equipment must be connected to PoE networks without routing to the outside plant.

#### **U.S. Federal Communications Commission (FCC) Statements**

*Compliance Statement*

91 The changes or modifications not expressly approved by the party 92 responsible for compliance could void the user's authority to operate the equipment.

- 94 To comply with the FCC RF exposure compliance requirements, this
- 95 device and its antenna must not be co-located or operating to
- conjunction with any other antenna or transmitter.
- 97 This device complies with part 15 of the FCC Rules. Operation is subject to the following two conditions:
- 99 1. This device may not cause harmful interference, and
- This device must accept any interference received, including interferences that may cause undesired operation.

103 This equipment has been tested and found to comply with the limits for a Class B digital device, pursuant to Part 15 of the FCC Rules. 105 These limits are designated to provide reasonable protection against harmful interferences in a residential installation. This equipment 107 generates, uses and can radiate radio frequency energy and, if not 108 installed and used in accordance with the instructions, may cause harmful interference to radio communications. However, there is no 110 guarantee that interference will not occur in a particular installation. If 111 this equipment does cause harmful interferences to radio or 112 television reception, which can be determined by turning the 113 equipment off and on, the user is encouraged to try to correct the 114 interference by one or more of the following measures:

- Reorient or relocate the receiving antenna.
- Increase the separation between the equipment and receiver.
- 117 Connect the equipment into an outlet on a circuit different from 118 that to which the receiver is connected.
- Consult the dealer or an experienced radio/TV technician for help.

#### *Radiation Exposure Statement*

- 2 This equipment complies with FCC radiation exposure limits set forth
- for an uncontrolled environment . This equipment should be installed
- and operated with minimum distance of 8 in or 20 cm between the
- radiator and your body. This transmitter must not be co-located or
- operating in conjunction with any other antenna or transmitter.

#### **EU Countries**

- 8 This device when installed complies with the essential requirements
- and other relevant provisions of the EMC Directive 2014/30/EU,
- Safety LV Directive 2014/35/EU, and Radio Equipment Directive
- 2014/53/EU. A copy of the Declaration may be obtained from [http://](http://support.avaya.com/) [support.avaya.com](http://support.avaya.com/) or Avaya Inc., 4655 Great America Parkway,
- Santa Clara, CA 95054–1233 USA.
- WiFi and BT transmitter
- Frequencies for 2412-2472 MHz, transmit power: 19.84 dBm
- Frequencies for 5180-5240 MHz, transmit power: 22.5 dBm

#### **General Safety Warning**

- Use only the Avaya approved Limited Power Source power supplies specified for this product.
- Ensure that you:
- 21 Do not operate the device near water.
- 22 Do not use the device during a lightning storm.
- 23 Do not report a gas leak while in the vicinity of the leak.
- 24 For Accessory Power Supply Use Only Limited Power Supply Delta Electronics Inc. model:ADP-30HR B , output: 48Vdc, 0.66A.

#### **Trademarks**

- 28 The trademarks, logos and service marks ("Marks") displayed in this
- site, the Documentation, Hosted Service(s), and product(s) provided
- 30 by Avaya are the registered or unregistered Marks of Avaya, its
- 31 affiliates, its licensors, its suppliers, or other third parties. Users are 32 not permitted to use such Marks without prior written consent from
- Avaya or such third party which may own the Mark. Nothing
- contained in this site, the Documentation, Hosted Service(s) and
- product(s) should be construed as granting, by implication, estoppel,
- 36 or otherwise, any license or right in and to the Marks without the
- 37 express written permission of Avaya or the applicable third party.
- Avaya is a registered trademark of Avaya Inc.
- All non-Avaya trademarks are the property of their respective owners.
- Linux<sup>®</sup> is the registered trademark of Linus Torvalds in the U.S. and other countries.
- 42 Android, Google and Google Play are trademarks of Google Inc.

### **Contents**

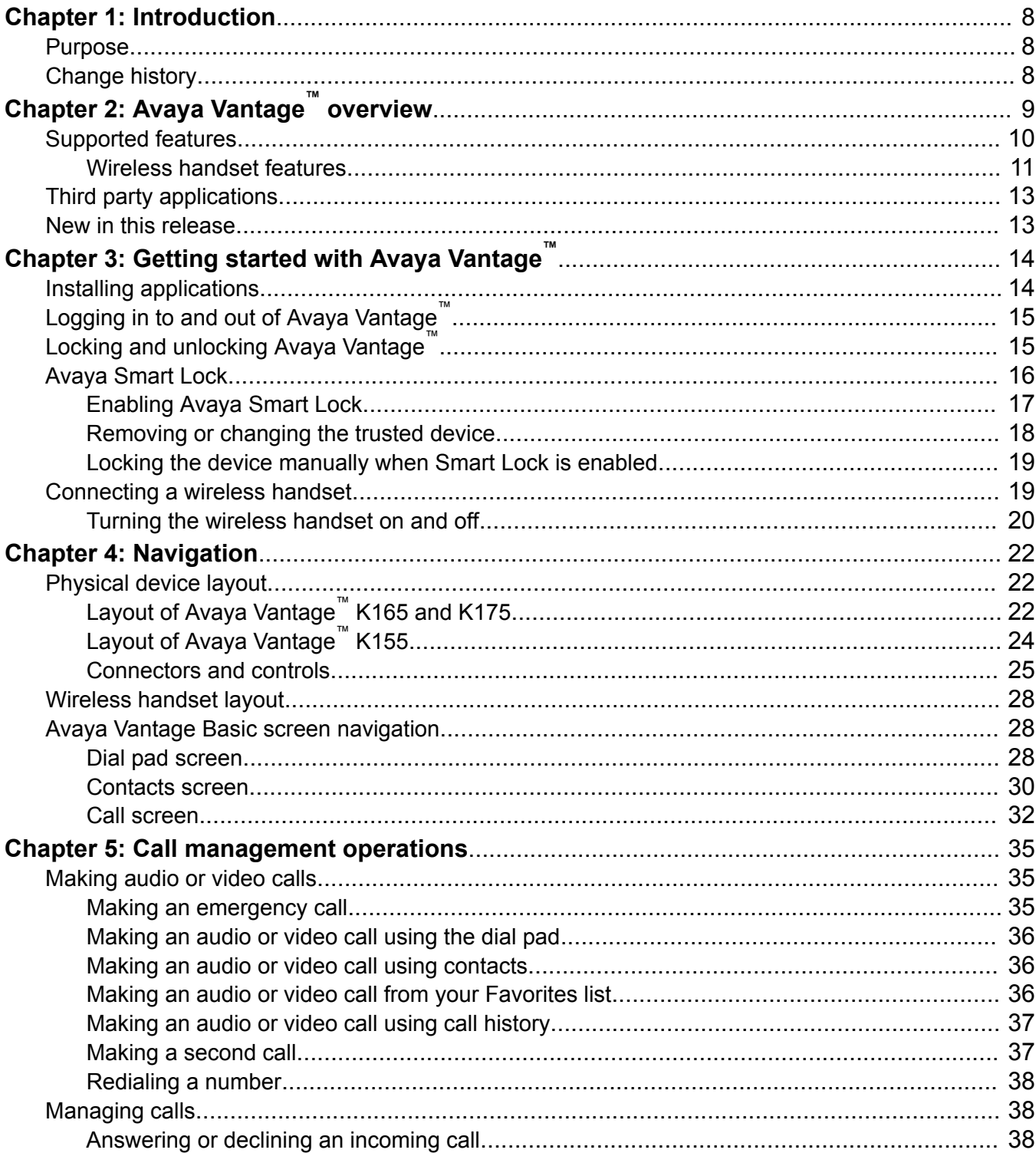

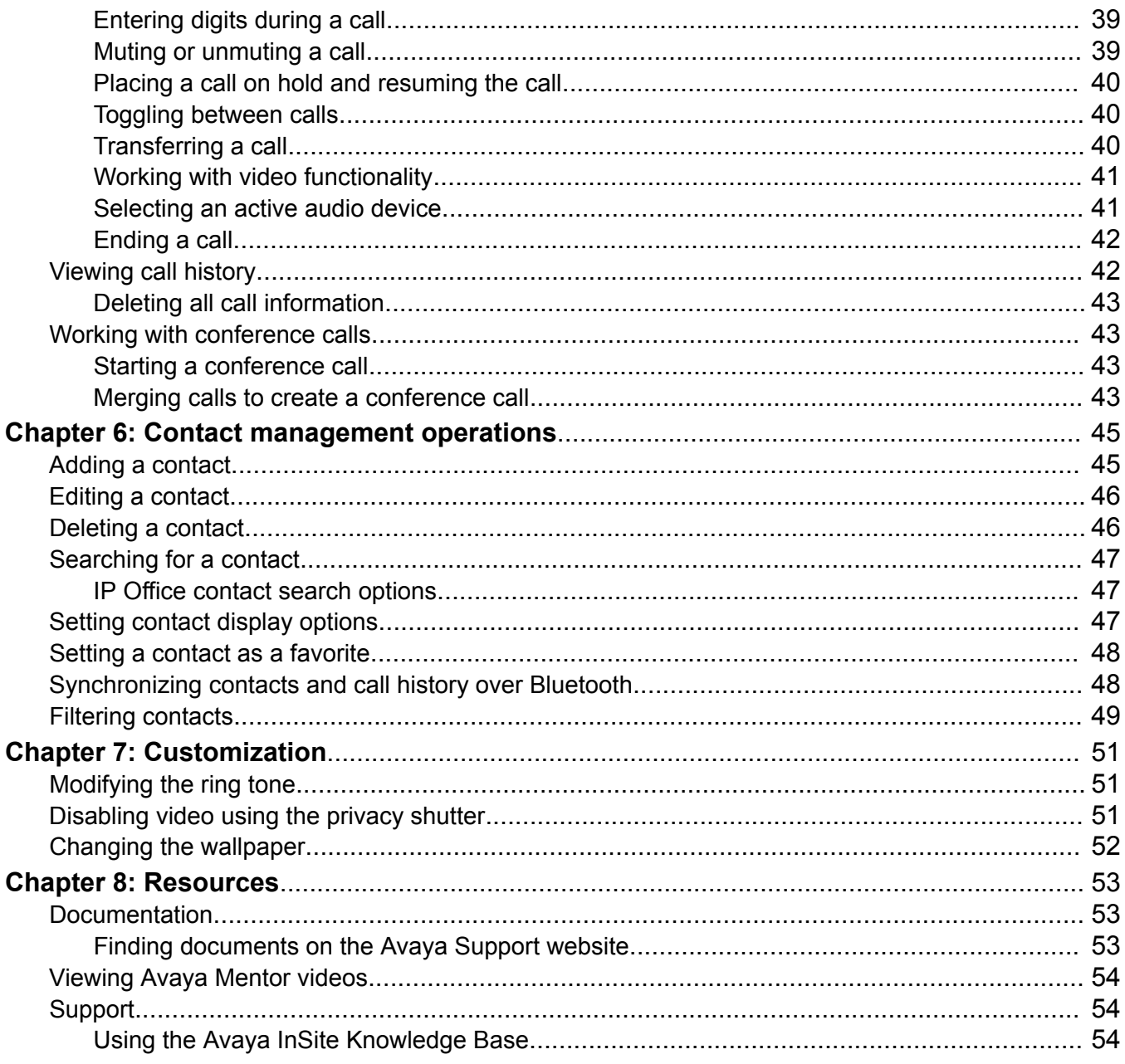

# <span id="page-7-0"></span><sup>1</sup> **Chapter 1: Introduction**

### <sup>2</sup> **Purpose**

- 3 This document is intended for end users and describes how to use the Avaya Vantage<sup>™</sup> Basic
- 4 application on an Avaya Vantage™ device. This document also describes setup tasks performed  $5$  by end users.
- <sup>6</sup> Separate documentation is available for SDK developer applications. This document does not
- <sup>7</sup> provide information about SDK applications.

### <sup>8</sup> **Change history**

<sup>9</sup> The following table describes the major changes made in this document:

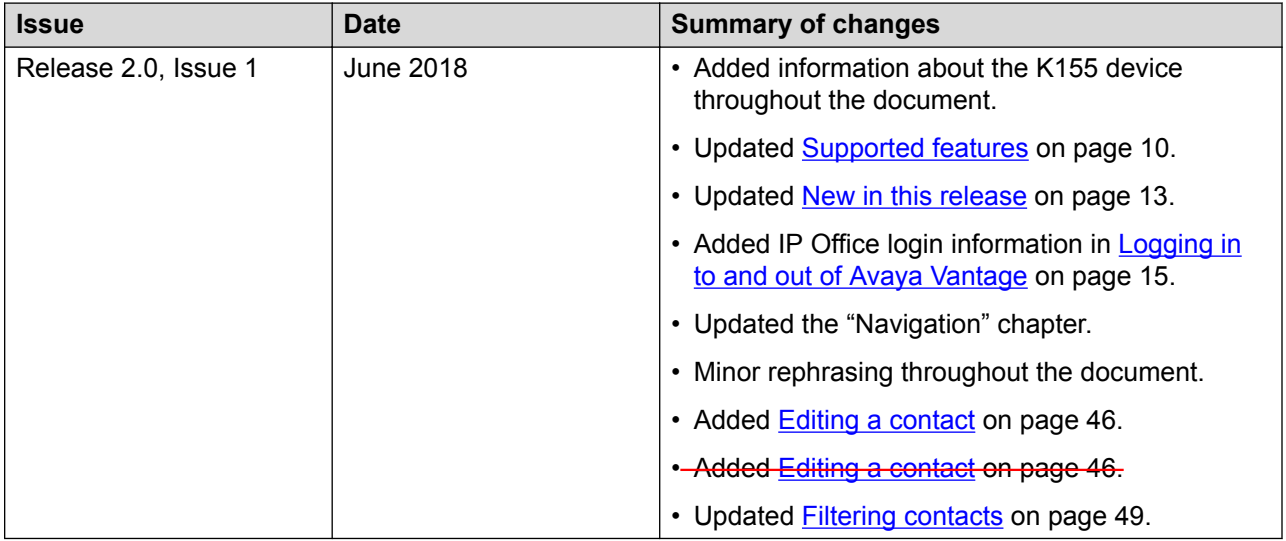

# <span id="page-8-0"></span>**Chapter 2: Avaya Vantage™** <sup>1</sup> **overview**

- 2 Avaya Vantage™ is an Android™ device that provides telephony and conferencing functionality.  $\frac{3}{3}$  Avaya Vantage<sup>™</sup> combines the advantages of a customizable unified communications solution and a fully functional Android device. Use the Avaya Breeze™ <sup>4</sup> Client Software Development Kit (CSDK)  $5$  and custom applications to integrate communications in business processes on your Avaya  $6$  Vantage<sup>™</sup> device.  $\frac{7}{7}$  According to your business needs, you can choose from the following Avaya Vantage<sup>™</sup> device 8 variants: **• • Avaya Vantage™ K175: Standard device with an 8-inch screen and an integrated camera for full** 10 access to video calls and conferences. You can cover the camera by using a mechanical 11 camera shutter.  $\frac{1}{12}$  • Avaya Vantage<sup>™</sup> K165: Standard device with an 8-inch screen that does not include an 13 **integrated camera. You can still receive video from other users.** 14 • Avaya Vantage<sup>™</sup> K155: Device with a small 5-inch screen. The device also includes a dial pad 15 and an integrated camera.  $16$  Avaya Vantage<sup>™</sup> supports the following communication applications: 17 • Avaya Vantage<sup>™</sup> Basic • Avaya Equinox<sup>®</sup> 18 <sup>19</sup> • Avaya Vantage<sup>™</sup> Open  $_{20}$  This document is focused on Avaya Vantage<sup>™</sup> Basic usage. For more information about using other 21 applications, see the following documents: <sup>22</sup> • For more information about using Avaya Equinox<sup>®</sup> clients, see Using Avaya Equinox<sup>®</sup> for
- <sup>23</sup> *Android, iOS, Mac, and Windows*.

24 Some features and services are not supported when an Avaya Equinox<sup>®</sup> client is deployed on 25 **Avaya Vantage™. These feature discrepancies are described in the Avaya Equinox<sup>®</sup> clients** <sup>26</sup> documentation.

• For more information about using Avaya Vantage™ Open, see *Using Avaya Vantage™* <sup>27</sup> *Open*.

#### **B** Note:

28 • IP Office Release 11.0 only supports Avaya Vantage<sup>™</sup> Basic. IP Office Release 11.0 does 29 **Artic Contract Contract Contract Section** and Taylon and Support Contrage™.

<span id="page-9-0"></span>⊥ • In Release 2.0, the Avaya Vantage™ K155 device only supports Avaya Vantage™ Basic. It

does not support Avaya Equinox® or Avaya Vantage™ <sup>2</sup> Open.

### <sup>3</sup> **Supported features**

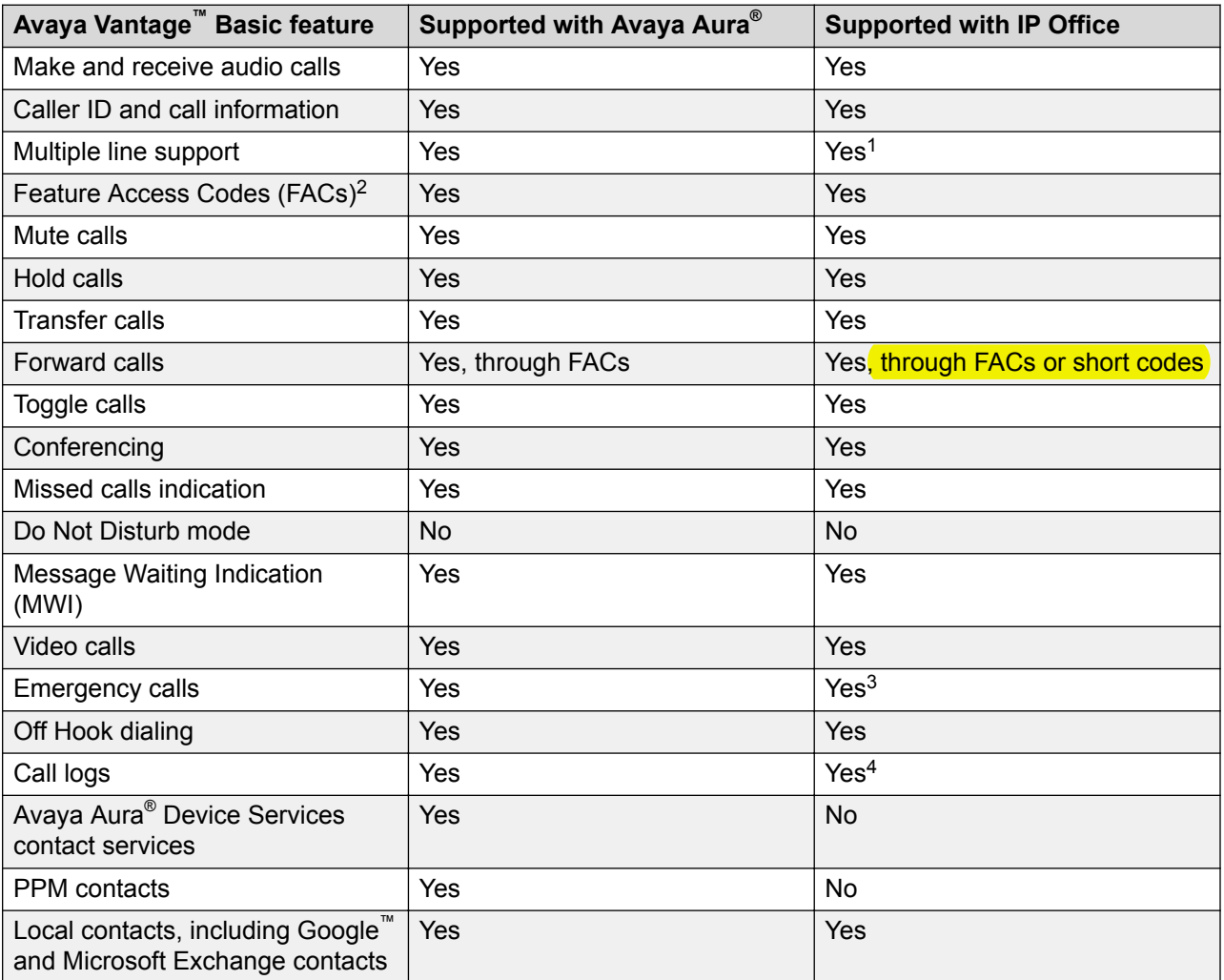

*Table continues…*

 $1$  For multiple line support to work on IP Office, you must enable the Call Waiting On feature for the user account. Otherwise the connection is treated as a single line.

<sup>&</sup>lt;sup>2</sup> Avaya Vantage™ Basic does not have any UI representation for the FAC status. For example, if EC500 is enabled in the Avaya Aura® environment, then the UI of Avaya Vantage™ Basic does not indicate that EC500 is enabled.

<sup>&</sup>lt;sup>3</sup> In the IP Office environment, you can make an emergency call only when you are logged in to Avaya Vantage™. You cannot make an emergency call from the Login screen. You can make an emergency call from the Lock screen if the Lock mode is enabled and an administrator has configured emergency numbers in the 46xxspecial.txt file.

<sup>&</sup>lt;sup>4</sup> Call logs in IP Office are local to the device.

<span id="page-10-0"></span>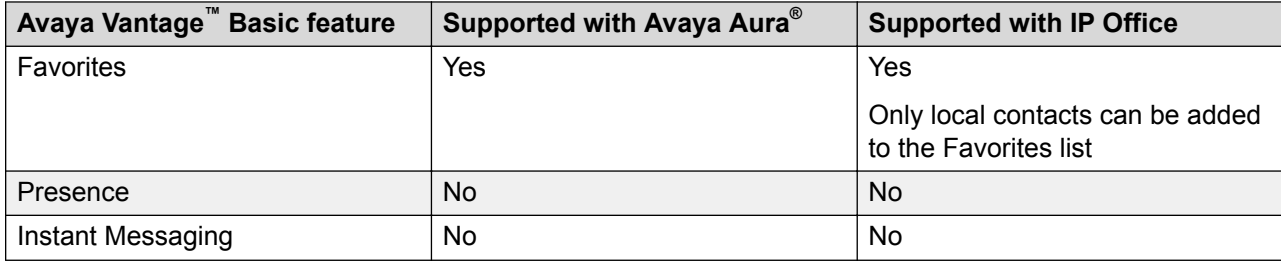

#### *<u>I</u>* Important:

- $1$  IP Office Release 11.0 only supports Avaya Vantage™ Basic. Other applications, such as
- 2 Avaya Equinox<sup>®</sup> on Avaya Vantage™, are not supported.
- 3

### <sup>4</sup> **Wireless handset features**

 $\sim$  A wired or wireless handset can optionally be used with Avaya Vantage<sup>™</sup>. The following section <sup>6</sup> describes the wireless handset features.

#### <sup>7</sup> **Range**

 $8$  The handset uses Bluetooth technology. As a Class 2 device, the handset nominal range is 10 <sup>9</sup> meters. In practical use this range might vary depending on the environment. If the handset was

<sup>10</sup> out of range, the connection is reestablished automatically when the handset is back in range.

<sup>11</sup> When the handset is not in range for more than 22 minutes, it turns off to prevent battery

 $12$  discharge. If the handset was turned off, the connection is reestablished automatically when the

13 handset is turned on and back in range.

#### <sup>14</sup> **Battery service life**

<sup>15</sup> If used carefully, the expected service life of the battery is several years. Although the battery <sup>16</sup> capacity is diminished over time, in general it does not affect normal handset use.

#### <sup>17</sup> **Battery talk time**

<sup>18</sup> When fully charged, the new battery provides approximately 12 hours of talk time. You might need <sup>19</sup> to charge the battery before the first use to achieve the full talk time. To prevent damage to the <sup>20</sup> battery, the protection system does not allow the battery to discharge below a certain point. Avaya  $_{21}$  Vantage<sup>™</sup> displays the battery charge level on the Notifications panel.

#### <sup>22</sup> **Battery standby time**

<sup>23</sup> When fully charged, the new battery provides approximately 60 hours of standby time. When the handset is not in range or Avaya Vantage<sup>™</sup> is turned off for approximately 22 minutes, the handset

<sup>25</sup> is turned off automatically to save battery. To turn on the handset again, press the **Power** button  $26$  for approximately 2 seconds. The handset is not turned on automatically even if it is returned to

<sup>27</sup> the cradle.

#### <sup>28</sup> **Battery charging**

- $29$  The handset supports a contactless charging system. To charge the handset, place it in its cradle.
- $30$  If the battery charge is low, the handset will notify you with warning tones. When you hear the
- 31 warning tones, return the handset to its cradle to charge the battery.
- <span id="page-11-0"></span> $1$  The handset uses a Lithium-Ion battery with the battery management and protection system. The  $2 \times 2$  protection system allows to prevent the following situations:
- <sup>3</sup> Overcharging.
- 4 Over-discharging.
- $\sim$  Charging if the ambient temperature is higher than 40 °C (102 °F).

#### <sup>6</sup> **Battery recharge time**

 $7$  The battery fully recharges in less than 3 hours. You do not need to fully discharge the battery <sup>8</sup> before charging.

#### <sup>9</sup> **Battery disposal**

10 At the end of the service life, remove the battery and deliver it to a battery recycling depot. Do not 11 dispose of the battery in the normal waste stream.

#### <sup>12</sup> **Wireless handset LED indicator**

 $13$  The blue LED indicator shows the current state of the handset and is also used to indicate user <sup>14</sup> actions.

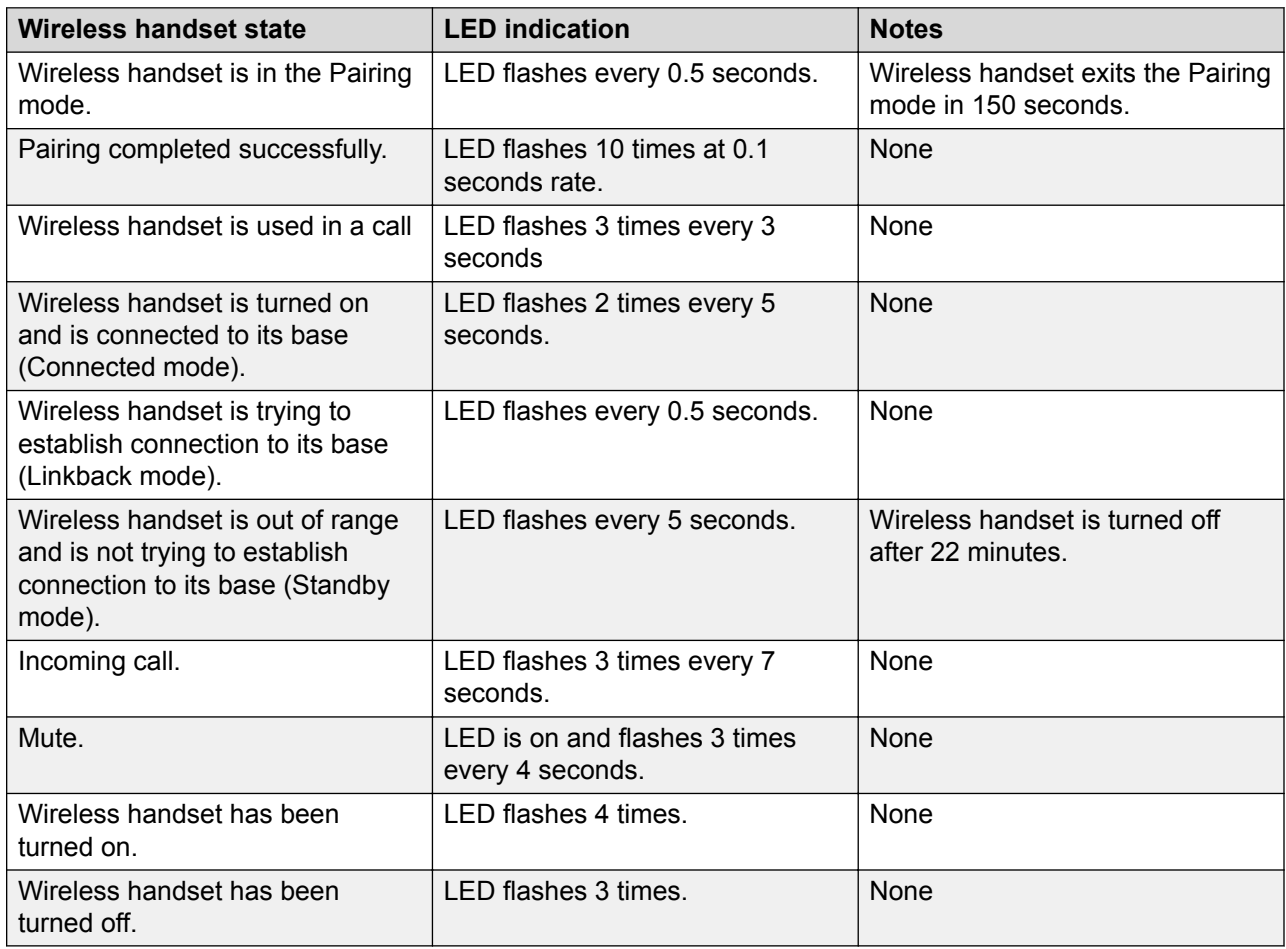

## <span id="page-12-0"></span><sup>1</sup> **Third party applications**

 $_2$  You can install third party applications on Google Play<sup>™</sup>. The system administrator determines the

3 list of applications that you are allowed to install.

### <sup>4</sup> **New in this release**

- $\sim$  Avaya Vantage™ Release 2.0 introduces the K155 device. This device includes a 5-inch screen
- 6 and a key pad. Currently, only Avaya Vantage<sup>™</sup> Basic is supported on the K155 device.

### <span id="page-13-0"></span><sup>1</sup> **Chapter 3: Getting started with Avaya Vantage™**  $\overline{2}$

- <sup>3</sup> This chapter describes general startup tasks, such as logging in or out, locking your Avaya
- 4 Vantage™ device, and enabling the Avaya Smart Lock feature. To enable the Avaya Smart Lock
- $5$  feature, you must first log in to your device manually.

### <sup>6</sup> **Installing applications**

#### <sup>7</sup> **About this task**

8 You can install applications from Google Play.

#### Œ **Note:**

- You can use this procedure to install Avaya Vantage<sup>™</sup> Basic, Avaya Equinox<sup>®</sup>, or Avaya
- $\frac{10}{10}$  Vantage™ Open if these applications were not pre-installed by your administrator.
- $11$  Your installation policy might prevent you from installing certain applications.

#### <sup>12</sup> **Before you begin**

- <sup>13</sup> Ensure that you have a Google account to access Google Play.
- <sup>14</sup> Work with your administrator to obtain permission to install applications on your Avaya  $15$  Vantage<sup>™</sup> device.

- 17 1. On your device open Google Play.
- $\frac{2}{18}$  In the **Search** bar, enter the appropriate search term and then tap  $\textcircled{1}$ .
- 19 **For example, to find Avaya Vantage™ Basic, enter** Avaya Vantage Basic.
- <sup>20</sup> 3. From the displayed search results, open the application page.
- <sup>21</sup> 4. Install the application.
- <sup>22</sup> 5. **(Optional)** If you want to set the installed telephony application as your primary telephony <sup>23</sup> application, contact your administrator.
- 24 Some Avaya applications, such as Avaya Vantage™ Basic or Avaya Equinox®, require  $25$  additional setup performed by your administrator. Contact your administrator to see if the <sup>26</sup> installed application requires additional setup.

## <span id="page-14-0"></span>**Logging in to and out of Avaya Vantage™** 1

#### <sup>2</sup> **About this task**

3 Use this procedure to log in to the Avaya Vantage™ device manually. You can log in to the device 4 by using either SIP or Avaya Aura® Device Services credentials.

5 After the first login, you can activate the Avaya Smart Lock feature. The Avaya Vantage<sup>™</sup> device

 $6$  then automatically logs you in when you are within the range of the device while carrying a trusted device.

#### **RB** Note:

<sub>8</sub> This procedure is only applicable to Avaya Vantage™ Basic and Avaya Equinox®, but not to 9 other telephony applications, such as Avaya Vantage™ Open.

#### <sup>10</sup> **Procedure**

- $11 \cdot$  To log in, do the following:
- 12 12 1. In Username, enter your SIP or Avaya Aura<sup>®</sup> Device Services user name.
- 13 **In an IP Office environment, you must enter your SIP extension number.**
- <sup>14</sup> 2. In **Password**, enter your user password.
- <sup>15</sup> 3. Tap **Login**.
- $16$  If you are using Avaya Aura® Device Services credentials, you might also need to enter 17 your SIP credentials.
- <sup>18</sup> 4. **(Optional)** At the first login, accept the software license agreement.

 $19$  Avaya Vantage<sup>™</sup> displays the Home screen or the main screen of the active telephony <sup>20</sup> application depending on the settings configured by your system administrator.

- <sup>21</sup> To log out, do one of the following:
- $22$  Swipe down to open the notification area, and tap **Logout**  $(\sqrt{})$ .
- <sup>23</sup> On the Home screen, tap **Logout** (**a**).
- <sup>24</sup> In **Settings** > **System**, tap **Logout**.

#### <sup>25</sup> **Related links**

26 [Enabling Avaya Smart Lock](#page-16-0) on page 17

#### **Locking and unlocking Avaya Vantage** 27

#### <sup>28</sup> **About this task**

29 Use this procedure to lock and unlock the Avaya Vantage™ device manually. You can lock the

30 device for security and privacy reasons. Locking your phone does not log you out, so you can

31 continue to receive calls.

- <span id="page-15-0"></span>1 You can activate the Screen Lock feature so that the device is locked automatically after a period  $2 \times 2$  of inactivity. With IP Office deployments, this feature is disabled by default.
- $\frac{3}{3}$  You can also activate the Avaya Smart Lock feature. The Avava Vantage<sup>™</sup> device then
- <sup>4</sup> automatically unlocks when you are within the range of the device while carrying a trusted
- $5$  Bluetooth device. When the trusted device goes out of range, the Avaya Vantage™ device is
- <sup>6</sup> locked automatically.

#### **Note:**

 $_7$  This procedure is only applicable to Avaya Vantage™ Basic and Avaya Equinox®, but not for 8 other telephony applications, such as Avaya Vantage<sup>™</sup> Open.

#### <sup>9</sup> **Procedure**

10 • To lock the device, do one of the following:  $\frac{11}{11}$   $\blacksquare$  Swipe down to open the notification area, and tap **Lock** ( $\bigcirc$ ). <sup>12</sup> On the Home screen, tap **Lock** (**C**). <sup>13</sup> • To unlock the device, do the following: <sup>14</sup> 1. On the locked screen, swipe up to open the login prompt. 15 2. In the **Enter Password** field, enter your SIP or Avaya Aura<sup>®</sup> Device Services password. <sup>16</sup> - If login is performed using SIP credentials, enter the SIP password.  $17 \,$  Filogin is performed using Avaya Aura® Device Services credentials, enter the Avaya 18 **Aura<sup>®</sup> Device Services password.** 19 3. Tap  $\rightarrow$  .  $20$  When the device is unlocked successfully, Avaya Vantage™ displays the Home screen or the <sup>21</sup> main screen of the active telephony application depending on the settings configured by your <sup>22</sup> system administrator.

#### <sup>23</sup> **Related links**

24 [Enabling Avaya Smart Lock](#page-16-0) on page 17

### <sup>25</sup> **Avaya Smart Lock**

- $26$  When Avaya Smart Lock is enabled, the Avaya Vantage<sup>™</sup> device can automatically get unlocked
- $27$  and log you in without the need to enter your account credentials. The automatic login or unlock
- $28$  happens based on the proximity of the device to a trusted Bluetooth device. When the trusted
- $_{29}$  device goes out of range, the Avaya Vantage<sup>™</sup> device is locked automatically, and if configured,
- <sup>30</sup> you are automatically logged out of the device.
- $31$  You can have your phone stay unlocked whenever it is connected to a trusted device.

#### <span id="page-16-0"></span>**Bluetooth device as the trusted device**

- You can choose any Bluetooth device, such as Bluetooth headsets, watches, or Bluetooth-
- enabled Android smart phones, as the trusted device. However, you cannot select the Avaya
- $\frac{4}{4}$  Vantage™ wireless Bluetooth handset as the trusted device. When choosing your trusted device,
- avoid using a device that is always with your Avaya Vantage<sup>™</sup> device. For example, if you always
- have a Bluetooth keyboard and mouse with Avaya Vantage<sup>™</sup>, do not use this as your trusted
- device.

8 Note that only one device can be set as the trusted device.

#### **Bluetooth connectivity range**

- The Bluetooth connectivity range can vary based on factors, such as your device model, the
- $_{11}$  Bluetooth device, and the current environment. Bluetooth connectivity of the Avaya Vantage<sup>™</sup> 12 device can be up to 10 meters.

#### **Avaya Smart Lock vs. Google Smart Lock**

- $\bullet$  Avaya Smart Lock can automatically log you in or out of the Avaya Vantage™ device. Google Smart Lock does not support this capability.
- Google Smart Lock does not support an Android smart phone as the trusted device.

### **Enabling Avaya Smart Lock**

#### **About this task**

 $_{20}$  Use this procedure to enable the Avaya Smart Lock feature. You can set your Avaya Vantage<sup>™</sup>

 device to automatically unlock in certain circumstances, so you do not need to manually unlock the device with your PIN or password.

#### **Before you begin**

- On the Avaya Vantage<sup>™</sup> device, turn on Bluetooth.
- Pair a Bluetooth device to use as your trusted device.

- To enable the Avaya Smart Lock feature, do the following:
- 1. Open the **Settings** menu.
- 2. Tap **Security** > **Trust agents**.
- 3. Turn on **Avaya Smart Lock** and tap **Back**  $(\leftarrow)$ .
- <sup>31</sup> By default, Google Smart Lock is enabled on Avaya Vantage<sup>™</sup>. Since you can enable only one trust agent at a time, Google Smart Lock is disabled automatically when you enable Avaya Smart Lock.
- To set up automatic unlock options and add the trusted device, do the following:
- 4. Tap **Security** > **Avaya Smart Lock**. **Avaya Smart Lock** or **Google Smart Lock** are available only when the Screen lock
- feature is enabled.

<span id="page-17-0"></span>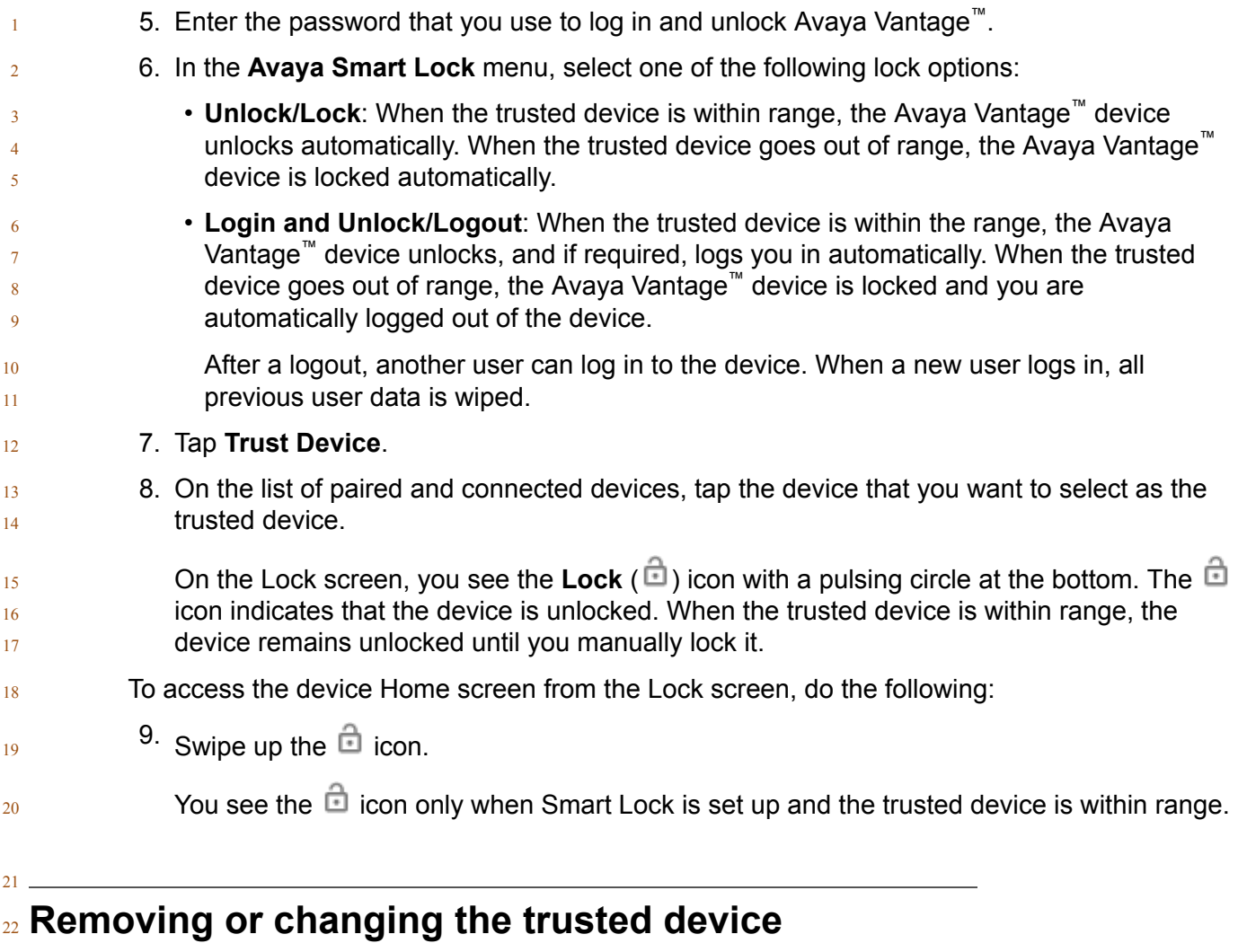

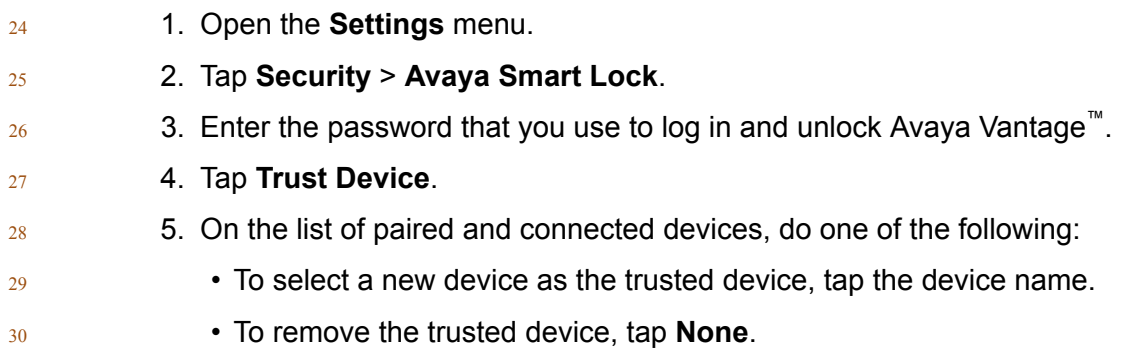

### **Locking the device manually when Smart Lock is enabled**

#### **About this task**

- 4 Use this procedure to manually lock your Avaya Vantage<sup>™</sup> device when Avaya Smart Lock is set
- $5 \qquad \text{up}$  and the trusted device is within range.
- 6 When the trusted device is within range, tapping **Lock** (**C**) from the Home screen or from the
- notification area does not lock the device. The device displays the Lock screen with the Lock ( $\Box$ )
- icon.

<span id="page-18-0"></span>

#### **Procedure**

- 10 On the Lock screen, tap the **Lock**  $(\Box)$  icon.
- 11 The device stays locked until you manually unlock it with your account password.

### **Connecting a wireless handset**

#### **About this task**

- Use this procedure to connect or pair a wireless handset with your Avaya Vantage™ device. You
- cannot use the wired handset after you connect the wireless handset. You can connect only one wireless handset at a time.
- You need administrative privilege to remove the pairing with the wireless handset.

#### **Before you begin**

- Charge the handset battery by placing the handset in the cradle.
- Turn off the wireless handset.

#### **Procedure**

 1. Lift the wireless handset from the cradle, and press and hold the top **Power** button for at least 10 seconds to enter the pairing mode.

<span id="page-19-0"></span>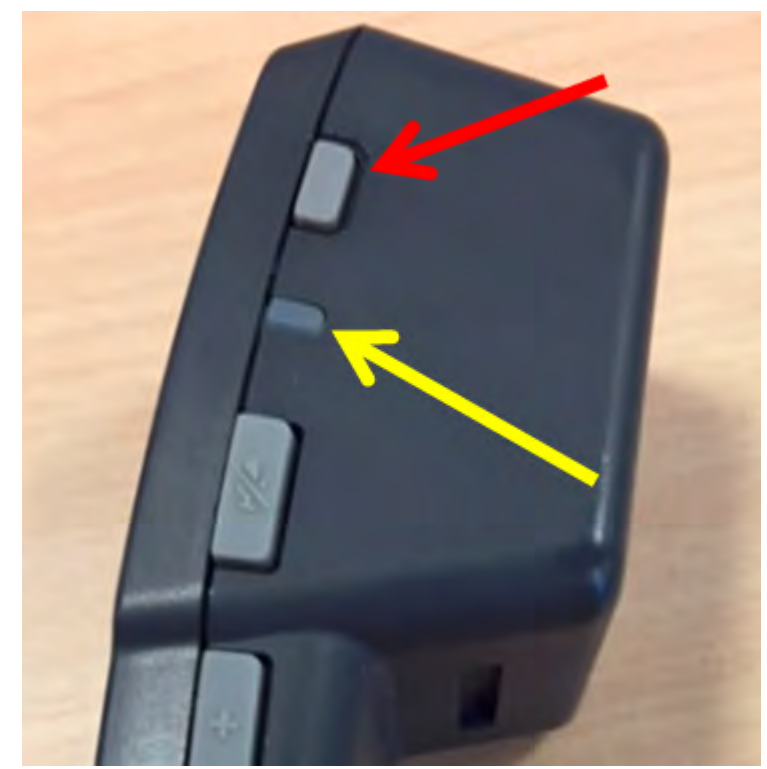

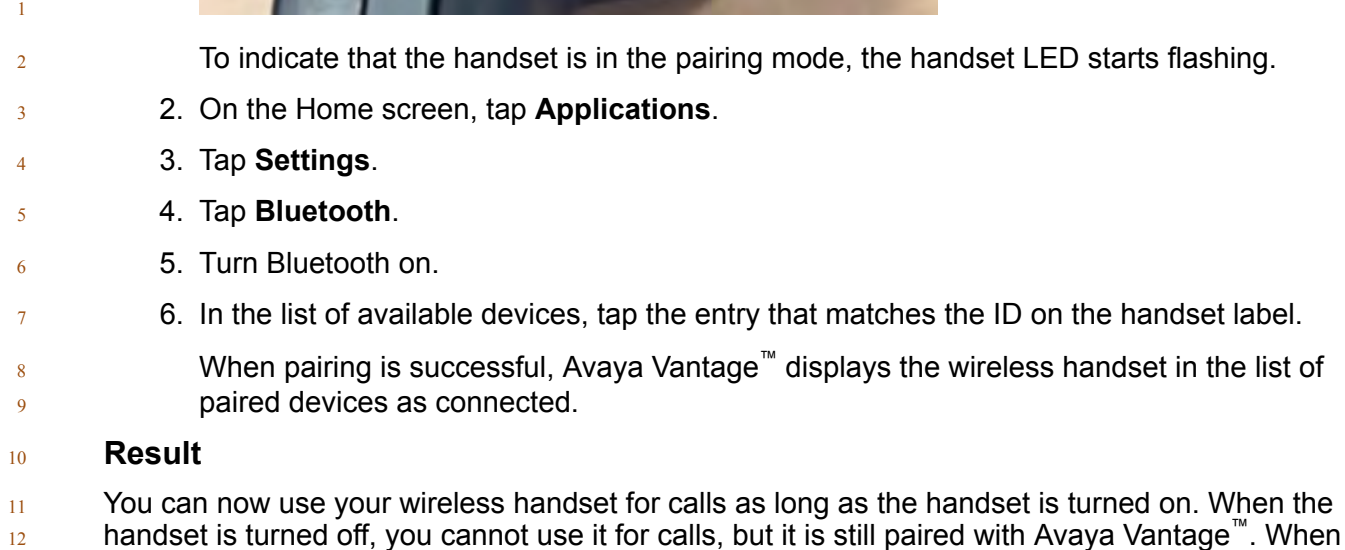

13 you turn on the handset the next time, you do not need to repeat the pairing procedure.

### <sup>15</sup> **Turning the wireless handset on and off**

#### <sup>16</sup> **About this task**

 $_{17}$  Your system administrator might connect an optional wireless handset to your Avaya Vantage<sup>™</sup>. To <sup>18</sup> use the handset, you must turn it on.

- $1$  When the handset is turned on, the handset LED flashes every 5 seconds. When the handset is
- 2 not being used on a call and is not in its cradle, it automatically turns off in 60 seconds.

- <sup>4</sup> To turn the wireless handset on or off, press the **Power** button for approximately 3 seconds.
- $5 1$  When the handset turns on, the handset LED flashes 4 times.
- $6 -$  When the handset turns off, the handset LED flashes 3 times.

# <span id="page-21-0"></span><sup>1</sup> **Chapter 4: Navigation**

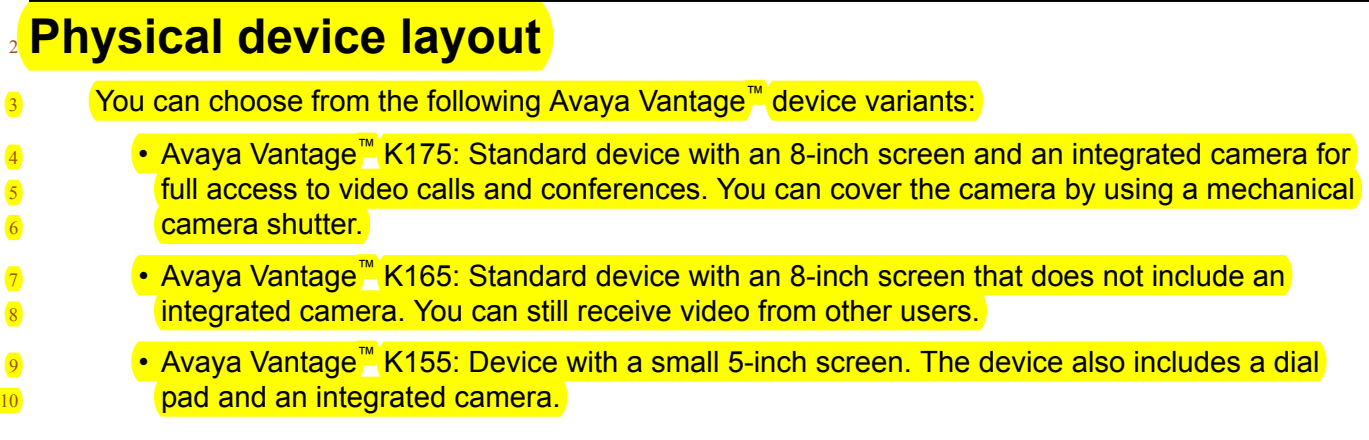

## **12 Layout of Avaya Vantage™ K165 and K175**

- 13 The standard Avaya Vantage<sup>™</sup> device resembles a tablet in the portrait orientation. The only
- difference in the layout of the Avaya Vantage™ K165 and K175 variants is that K175 comes with
- 15 an integrated camera and a mechanical camera shutter.

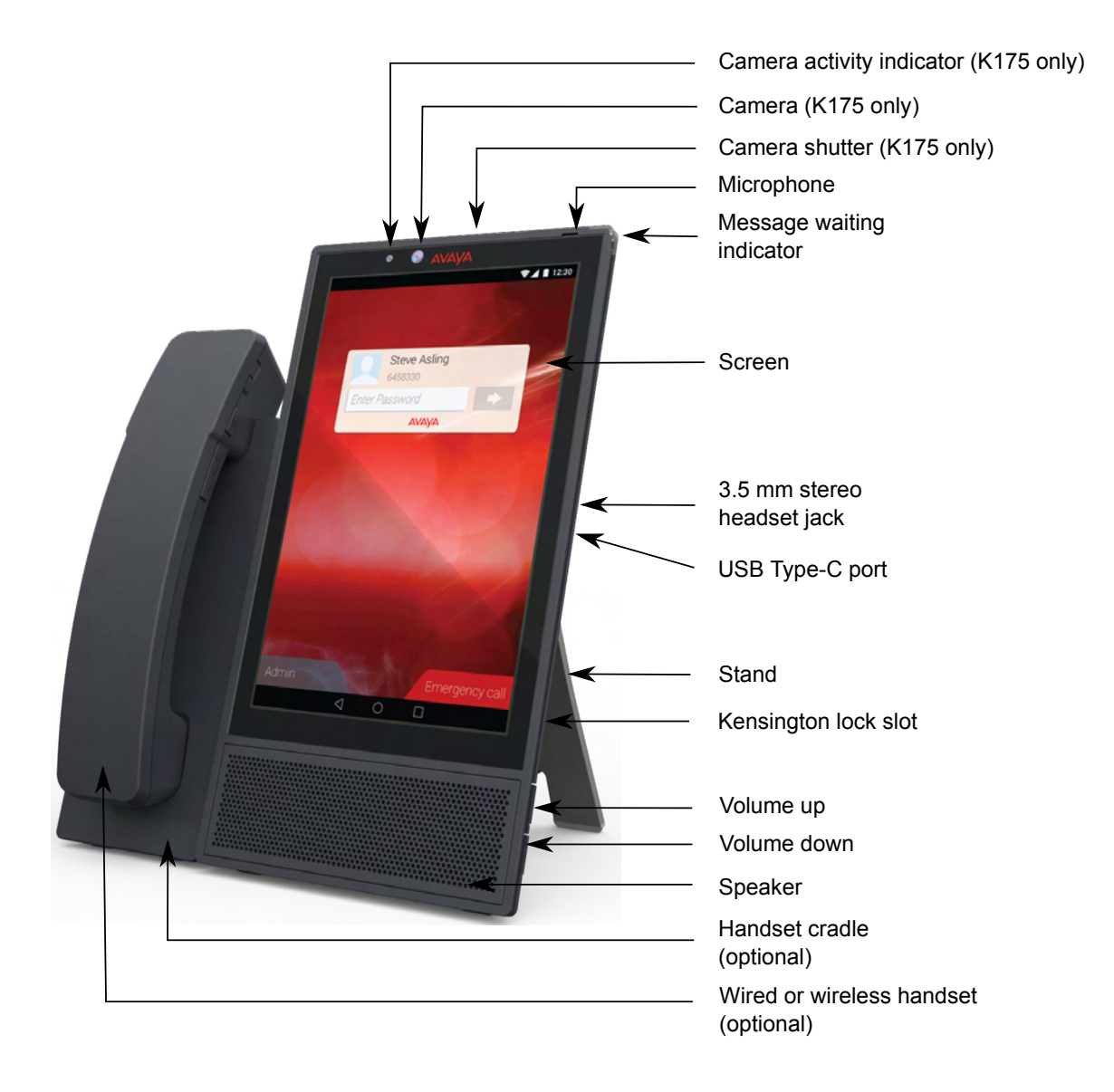

<span id="page-23-0"></span>1

## **Layout of Avaya Vantage™** <sup>2</sup> **K155**

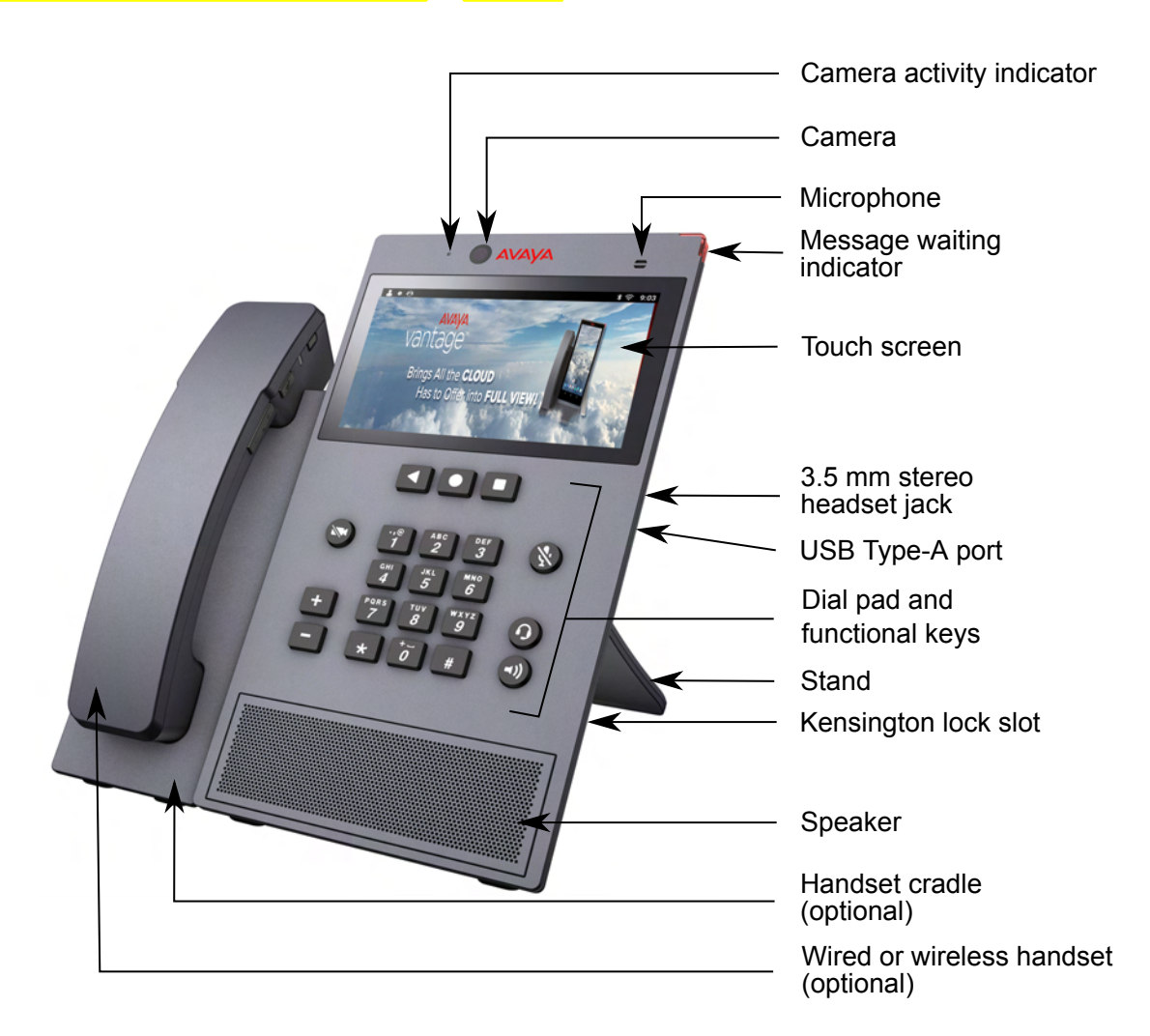

3

#### <sup>4</sup> **Dial pad and functional keys**

 $\frac{1}{5}$  The Avaya Vantage<sup>™</sup> K155 device includes a physical dial pad and functional keys.

<span id="page-24-0"></span>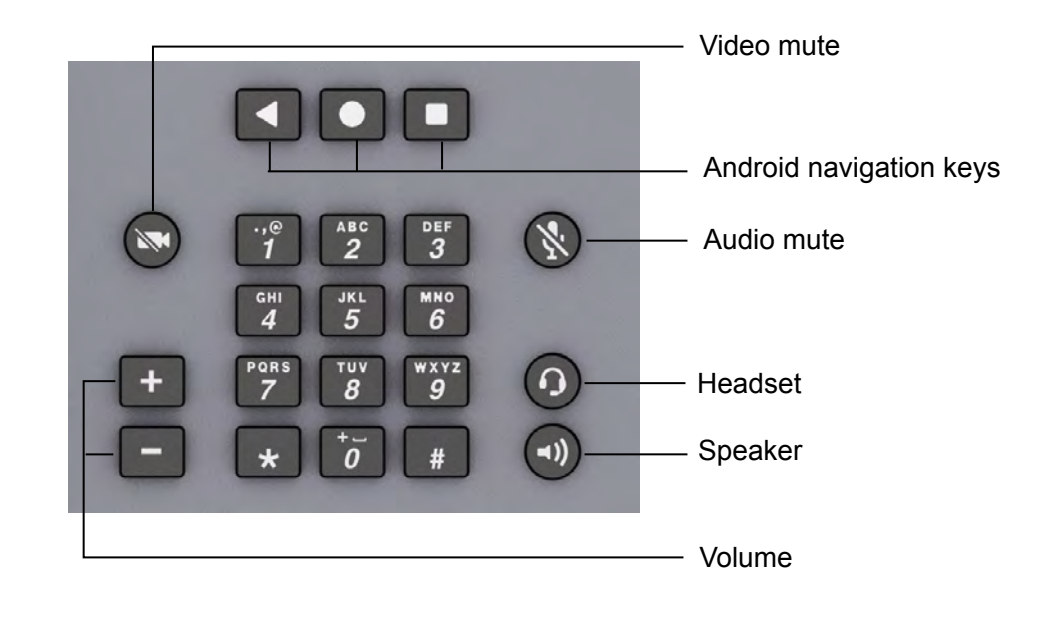

### <sup>3</sup> **Connectors and controls**

 $\frac{4}{4}$  The following images show the options available on the Avaya Vantage<sup>™</sup> device.

#### <sup>5</sup> **Rear panel**

1

2

<sup>6</sup> The rear panel contains a power adapter connector, an RJ9 headset port, and dual Ethernet ports

 $7 \t with an internal Ethernet switch.$ 

Power adapter connector

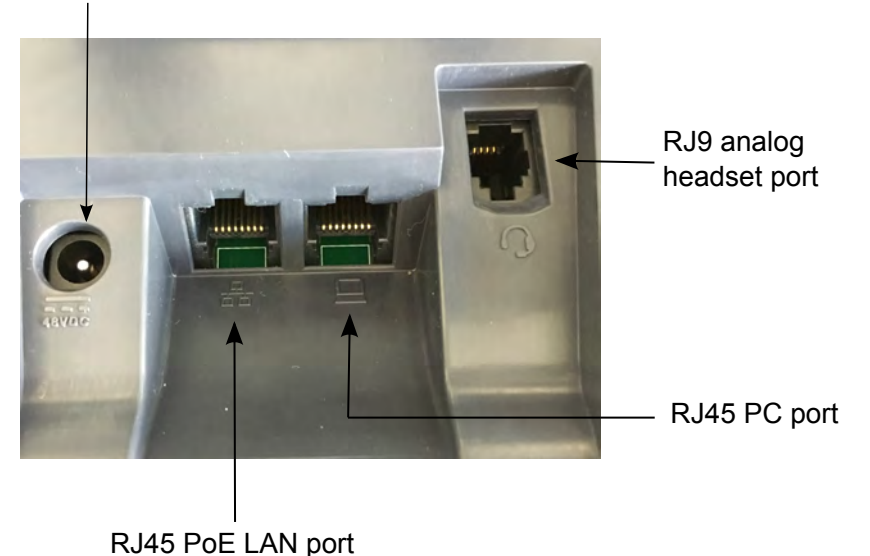

### **CB** Note:

1 Avaya Vantage<sup>™</sup> K165 and K175 devices from Release 1.0 only have a single Ethernet port. <sup>2</sup> Devices with hardware version 5 and later support dual Ethernet ports.

3 The K155 device has dual Ethernet ports.

4 K155 devices have an additional wireless module slot at the top-right side of the rear panel. The 5 wireless module provides Wi-Fi and Bluetooth connectivity.

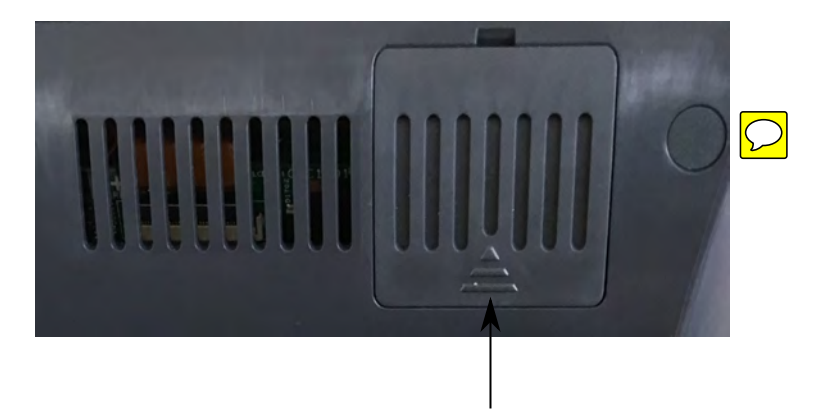

Slot for wireless module <sup>6</sup>

#### <sup>7</sup> **Right side panel**

 $\frac{8}{18}$  On Avaya Vantage™ K165 and K175, the right side panel contains a 3.5 mm audio jack socket and <sup>9</sup> a USB Type-C port.

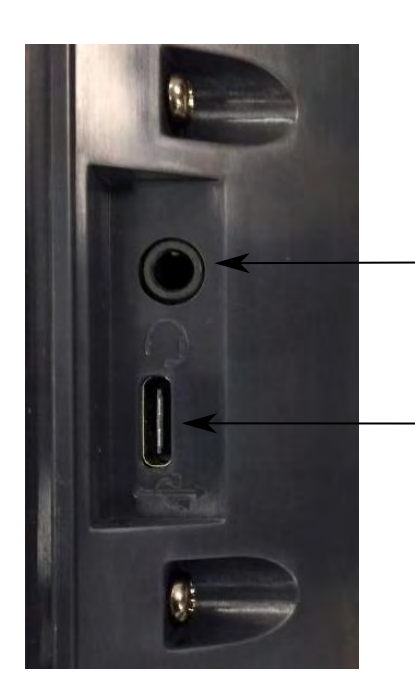

3.5 mm stereo headset jack with microphone support

USB Type-C port

1 On Avaya Vantage<sup>™</sup> K155, the right side panel contains a 3.5 mm audio jack socket and a USB 2 Type-A port.

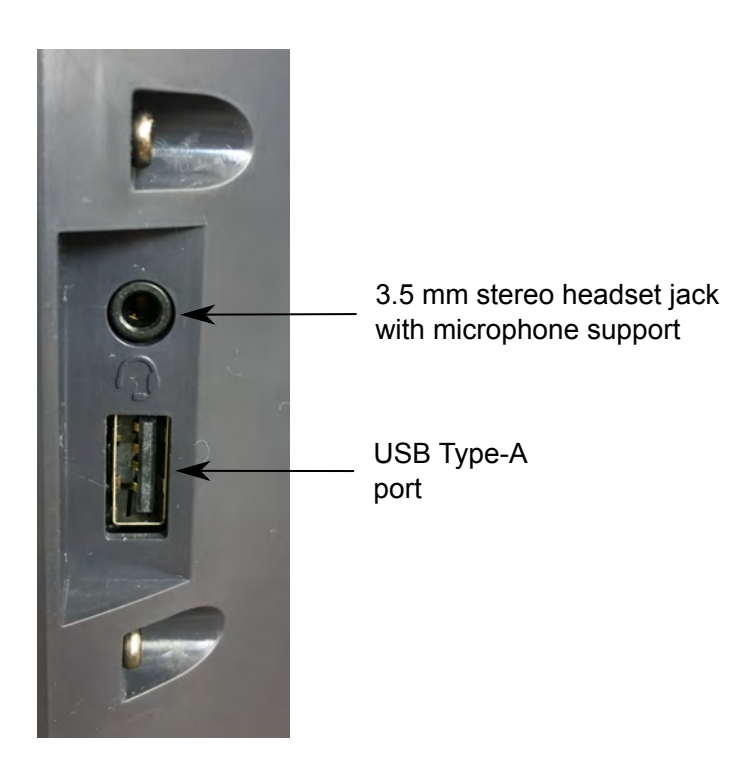

#### <sup>4</sup> **Left side panel**

3

6

5 On all device variants, the left side panel contains a cordless or corded handset cradle connector.

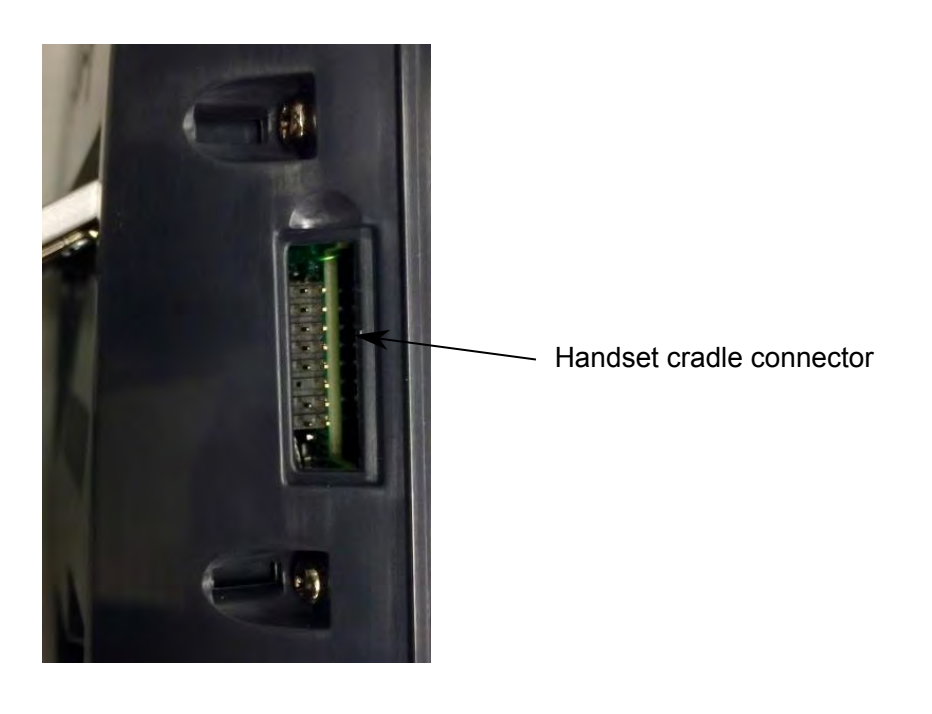

<span id="page-27-0"></span>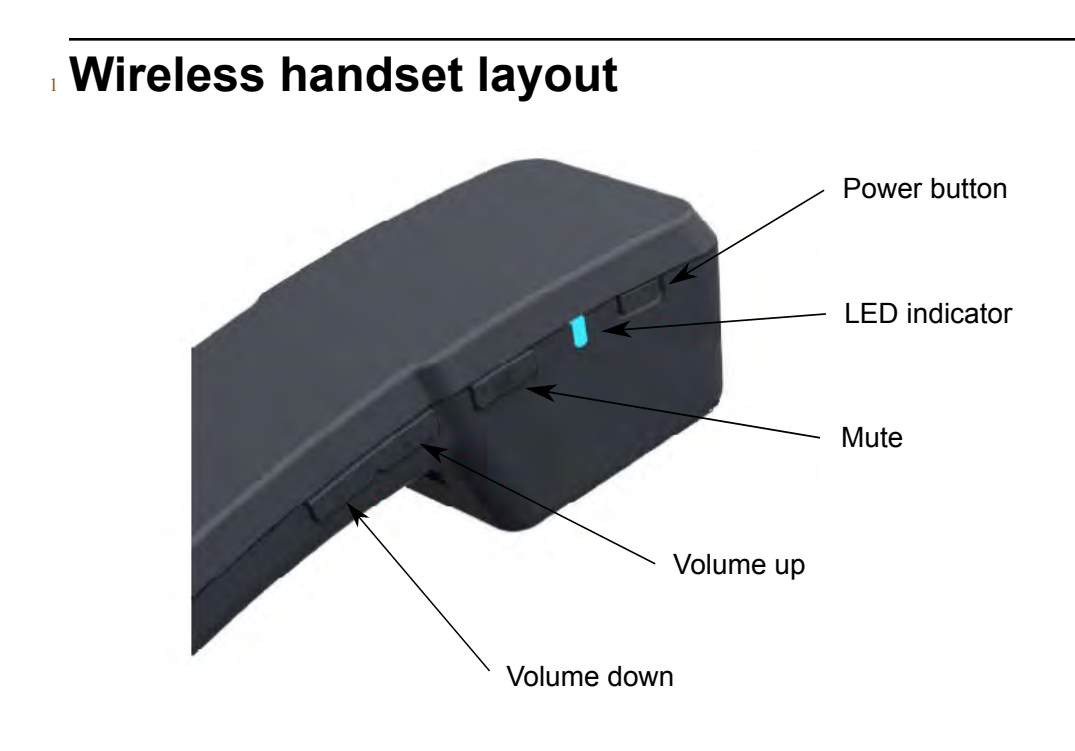

<sup>3</sup> **Avaya Vantage Basic screen navigation**

### <sup>5</sup> **Dial pad screen**

2

4

 $6 \text{ m}$  The following sections show the Avaya Vantage<sup>™</sup> Basic Dial pad screen.

#### <sup>1</sup> **K165 or K175 device**

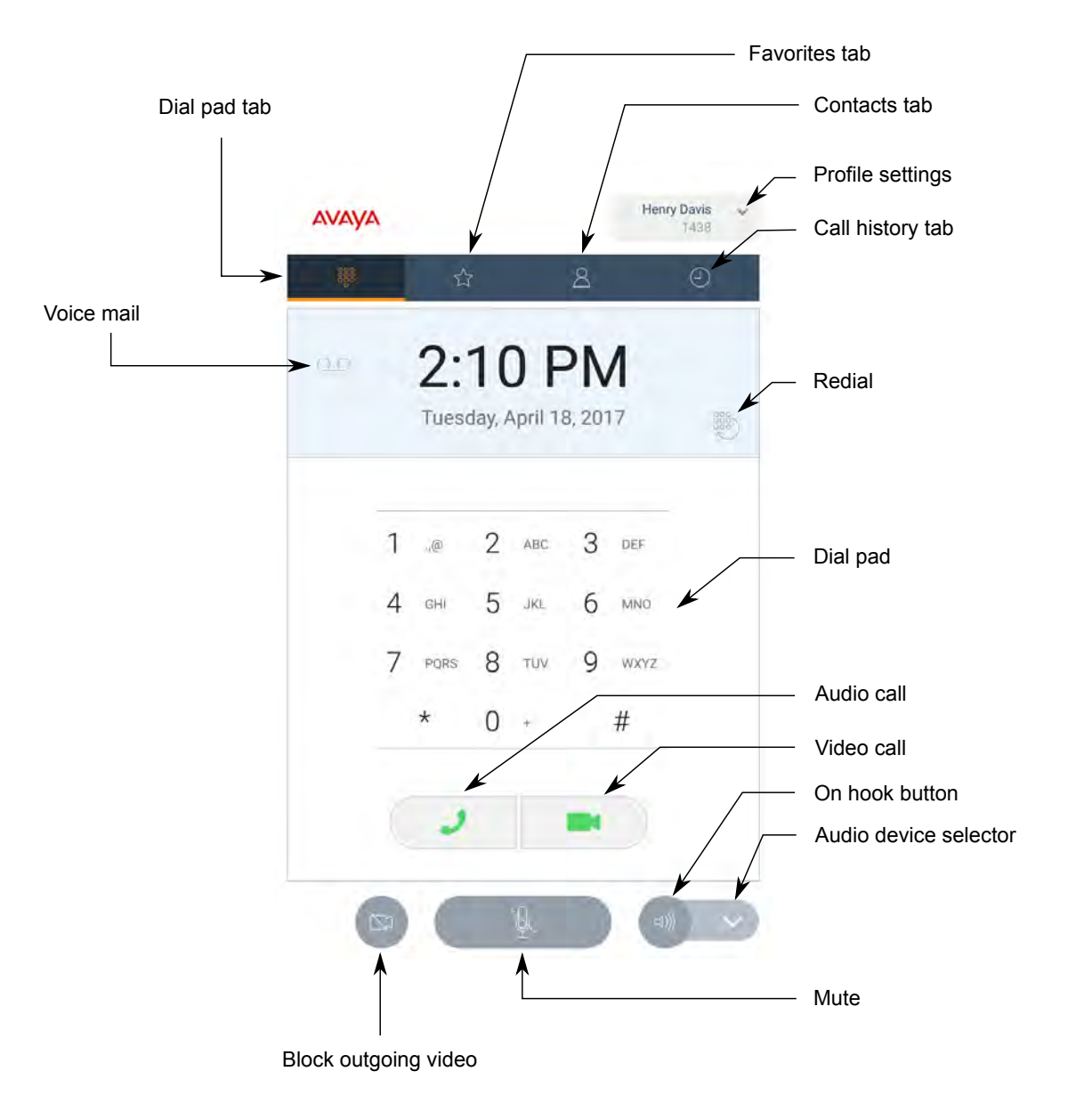

<span id="page-29-0"></span>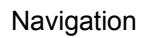

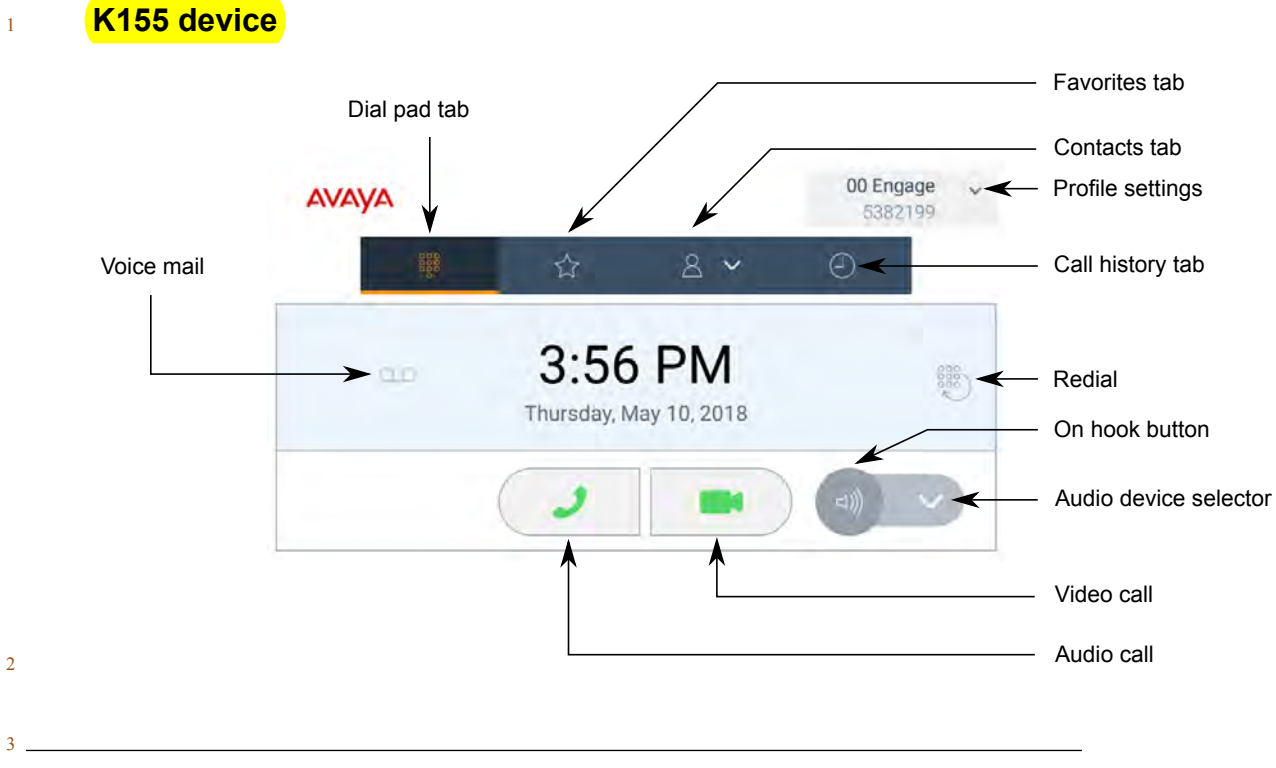

### <sup>4</sup> **Contacts screen**

 $5$  The following sections show the Avaya Vantage<sup>™</sup> Basic Contacts screen.

#### <sup>1</sup> **K165 or K175 device**

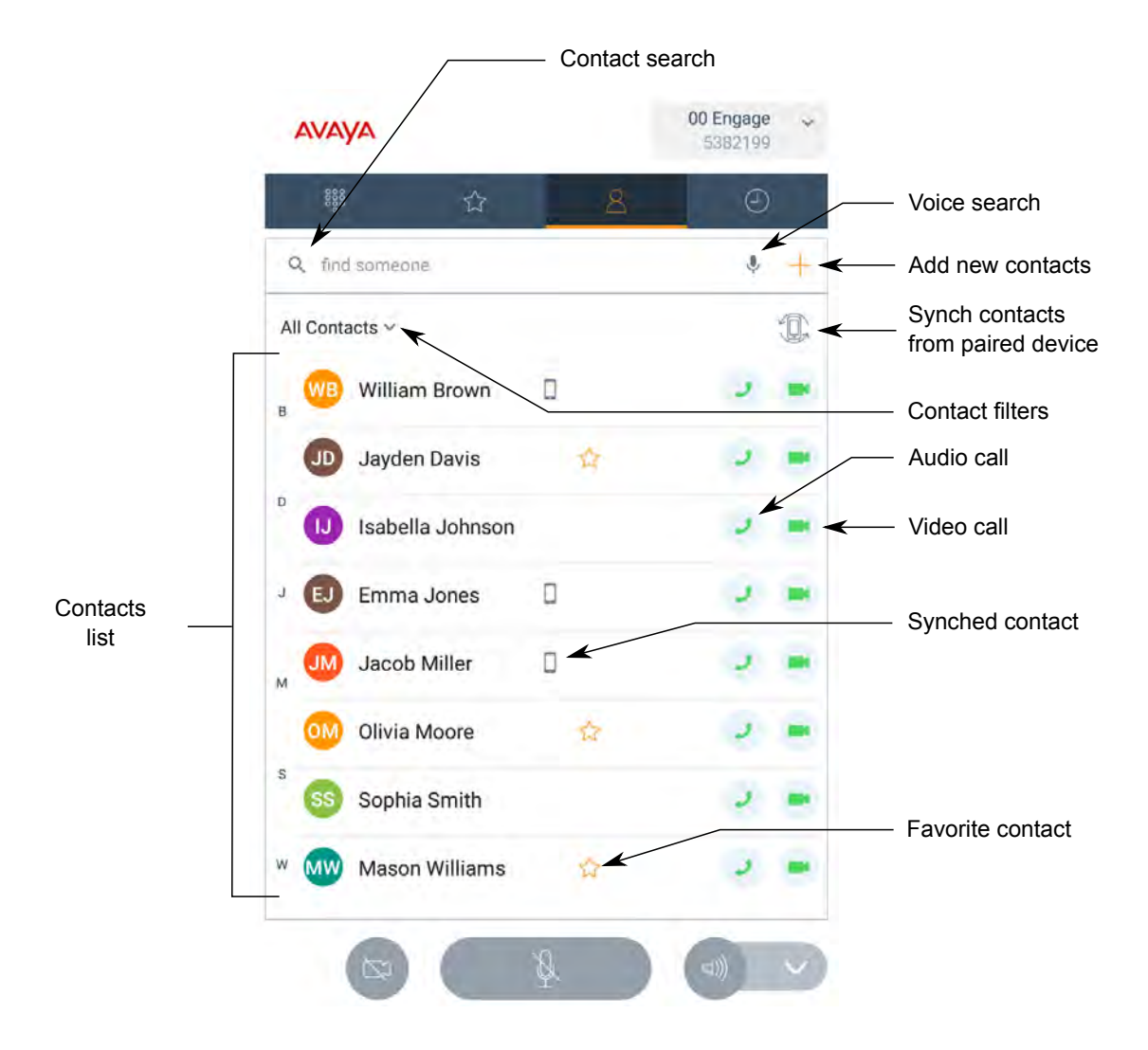

<span id="page-31-0"></span>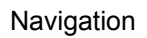

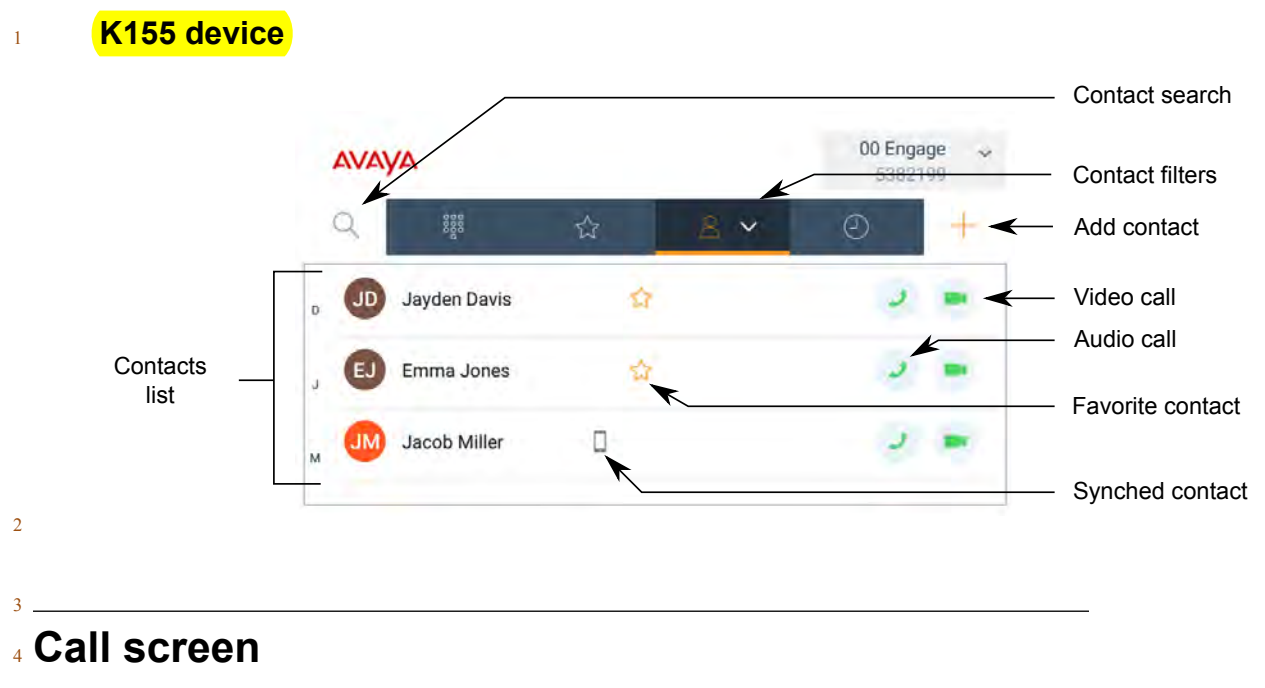

 $\frac{1}{5}$  The following sections show the Avaya Vantage<sup>™</sup> Basic Call screen.

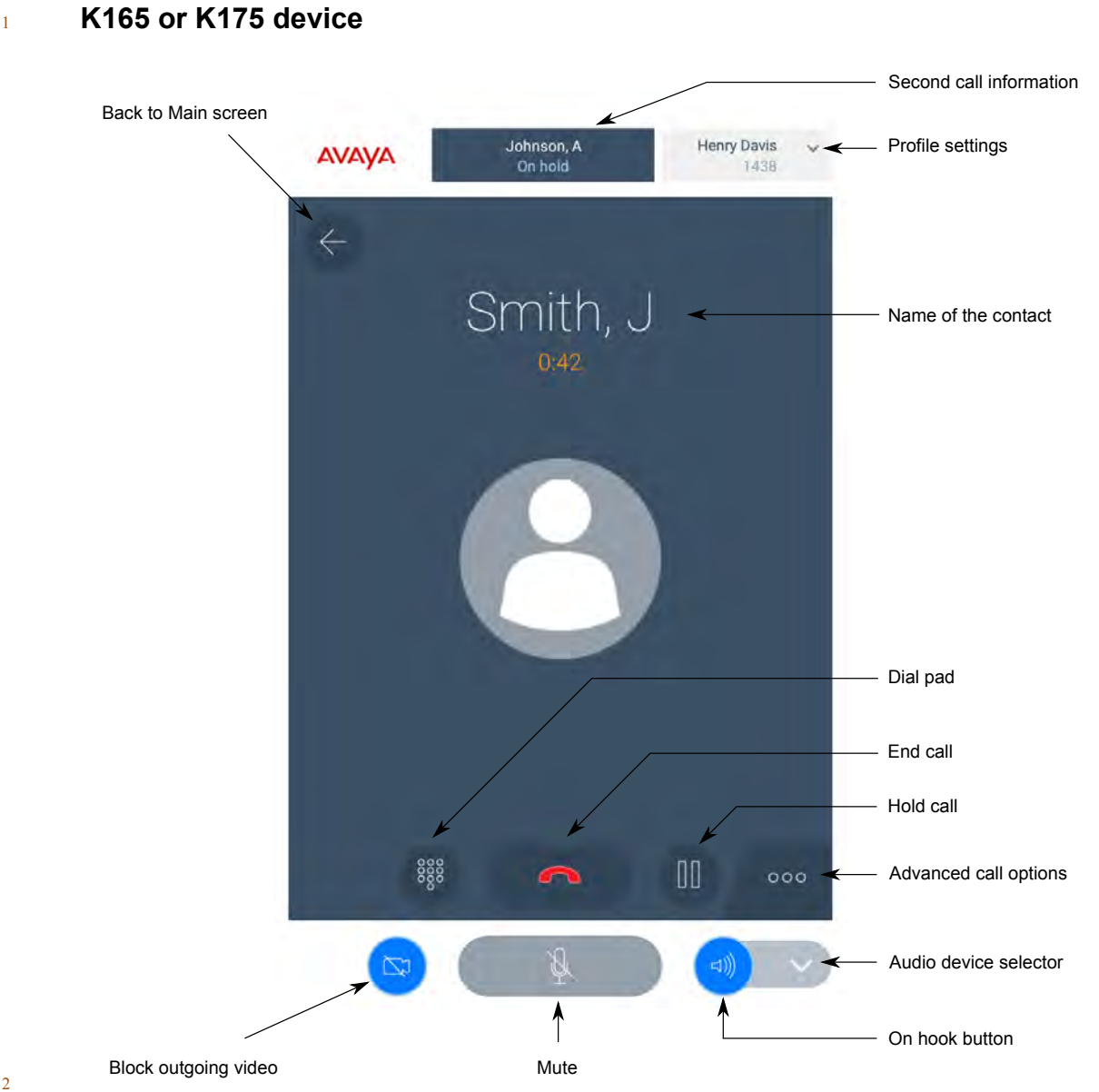

2

#### <sup>1</sup> **K155 device**

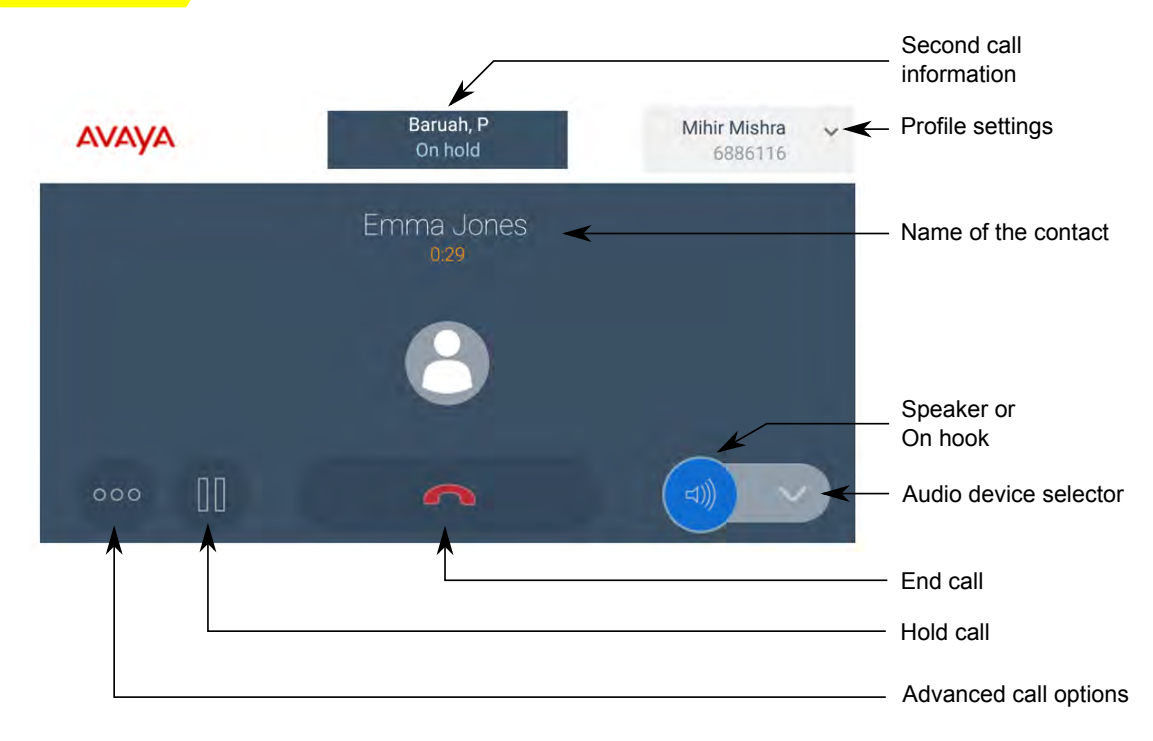

# <span id="page-34-0"></span>**Chapter 5: Call management operations**

- <sup>2</sup> You can perform the following key call management tasks:
- Making audio or video calls
- Answering audio or video calls
- Performing call control operations
- Viewing your call history and missed calls
	- Working with conferences

## **Making audio or video calls**

### **Making an emergency call**

#### **About this task**

<sup>12</sup> Use this procedure to make a call to a preconfigured emergency services number. Your system 13 administrator can configure the emergency services numbers.

 In the Avaya Aura® environment, you can make an emergency call even when you are logged out of Avaya Vantage™ or when Avaya Vantage™ is in the locked state.

 In the IP Office environment, you can make an emergency call only when you are logged in to 17 Avaya Vantage™. You cannot make an emergency call from the Login screen. You can make an **Emergency call from the Lock screen if the Lock mode is enabled and an administrator has** 

### **Configured emergency numbers in the 46xxspecial.txt file.**

- <sup>21</sup> To make an emergency call from the Login or the Lock screen, in the lower-right corner of the screen, tap **Emergency call** and do one of the following:
- <sup>23</sup> To automatically dial the preconfigured emergency number with the highest priority, tap **Auto - dial**.
- To dial one of preconfigured emergency numbers manually, tap **Manual dial**, enter the number and then tap  $\bullet$
- $\frac{27}{27}$  With K165 and K175, you must tap the digits on the screen. With K155, use the physical 28 keypad on the device to dial the number.
- <span id="page-35-0"></span>• To make an emergency call from Avaya Vantage™ <sup>1</sup> Basic, on the Dial pad screen, enter the 2 emergency number and then tap  $\overline{J}$ .
- <sup>3</sup> With K165 and K175, you must tap the digits on the screen. With K155, use the physical <sup>4</sup> keypad on the device to dial the number.

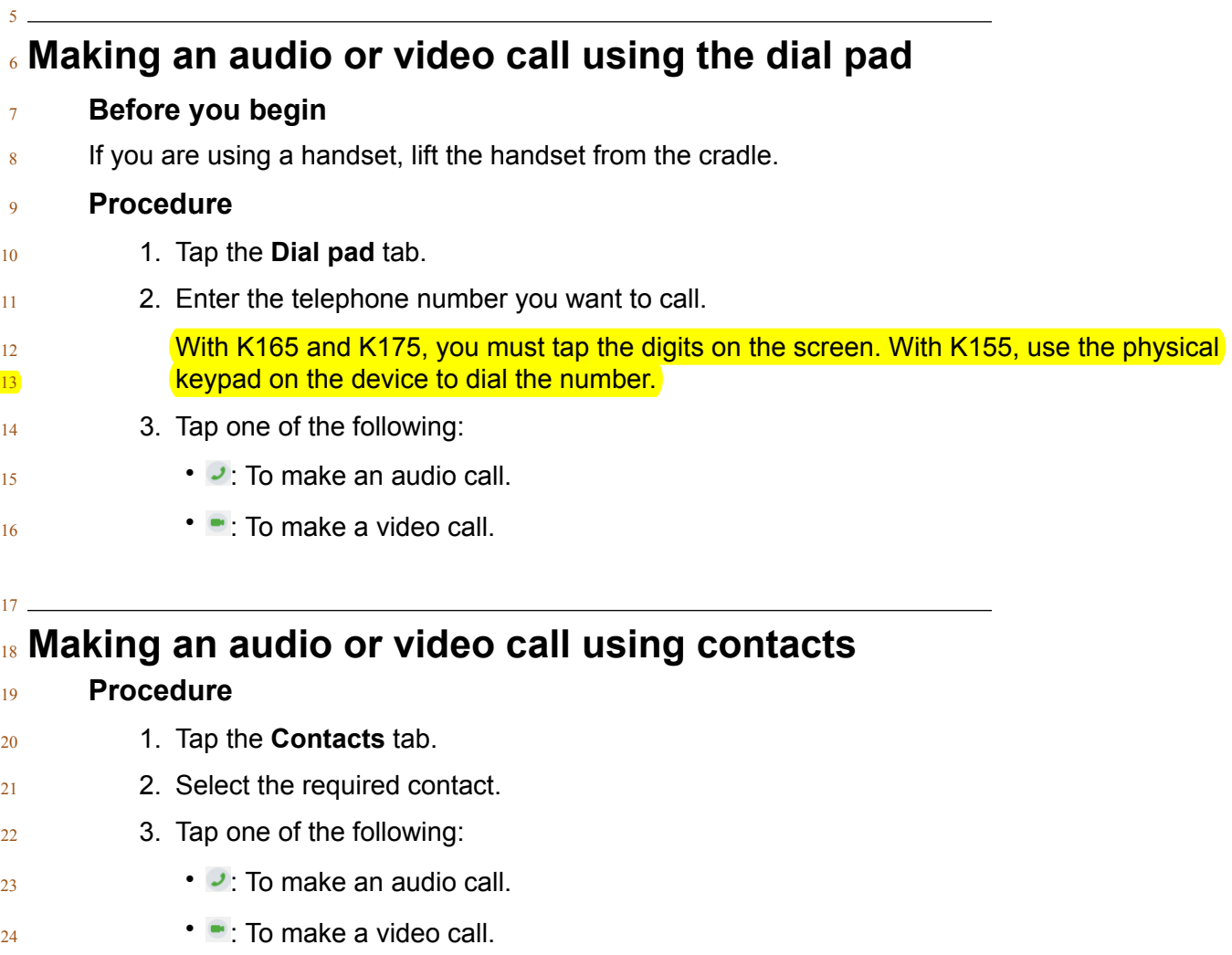

25

### <sup>26</sup> **Making an audio or video call from your Favorites list**

#### <sup>27</sup> **Before you begin**

 $28$  Ensure that you have contacts in your Favorites list.

### **Note:**

<sup>29</sup> On IP Office, you cannot add IP Office personal contacts to your Favorites list.

### <span id="page-36-0"></span> **Procedure** 1. Tap the **Favorites** tab. 2. Select the required contact. 3. Tap one of the following:  $\cdot$   $\cdot$   $\cdot$  To make an audio call.  $\bullet$   $\bullet$  : To make a video call.

### **Making an audio or video call using call history**

### **Procedure**

- 1. Tap the **Call History** tab.
- 2. Select the required contact or telephone number.
- 3. Tap one of the following:
- $\bullet$   $\bullet$  : To make an audio call.
- $\bullet$   $\bullet$  : To make a video call.

### **Making a second call**

#### **About this task**

18 Use this procedure to make a second call while you are already on a call. You can have up to two calls at the same time. When one call is active, the other is placed on hold.

### **RD** Note:

 For multiple line support to work on IP Office, you must enable the Call Waiting On feature for the user account. Otherwise the connection is treated as a single line.

- 23 **1.** While on a call, tap  $\bullet$
- 2. In the Call Features window, tap **New Call**.
- Avaya Vantage<sup>™</sup> Basic places the first call on hold and displays the Dial pad screen.
- 3. Do one of the following:
- Enter the telephone number you want to call.
- With K165 and K175, you must tap the digits on the screen. With K155, use the physical **keypad on the device to dial the number.**
- In the **Contacts** tab, select the required contact.

<span id="page-37-0"></span>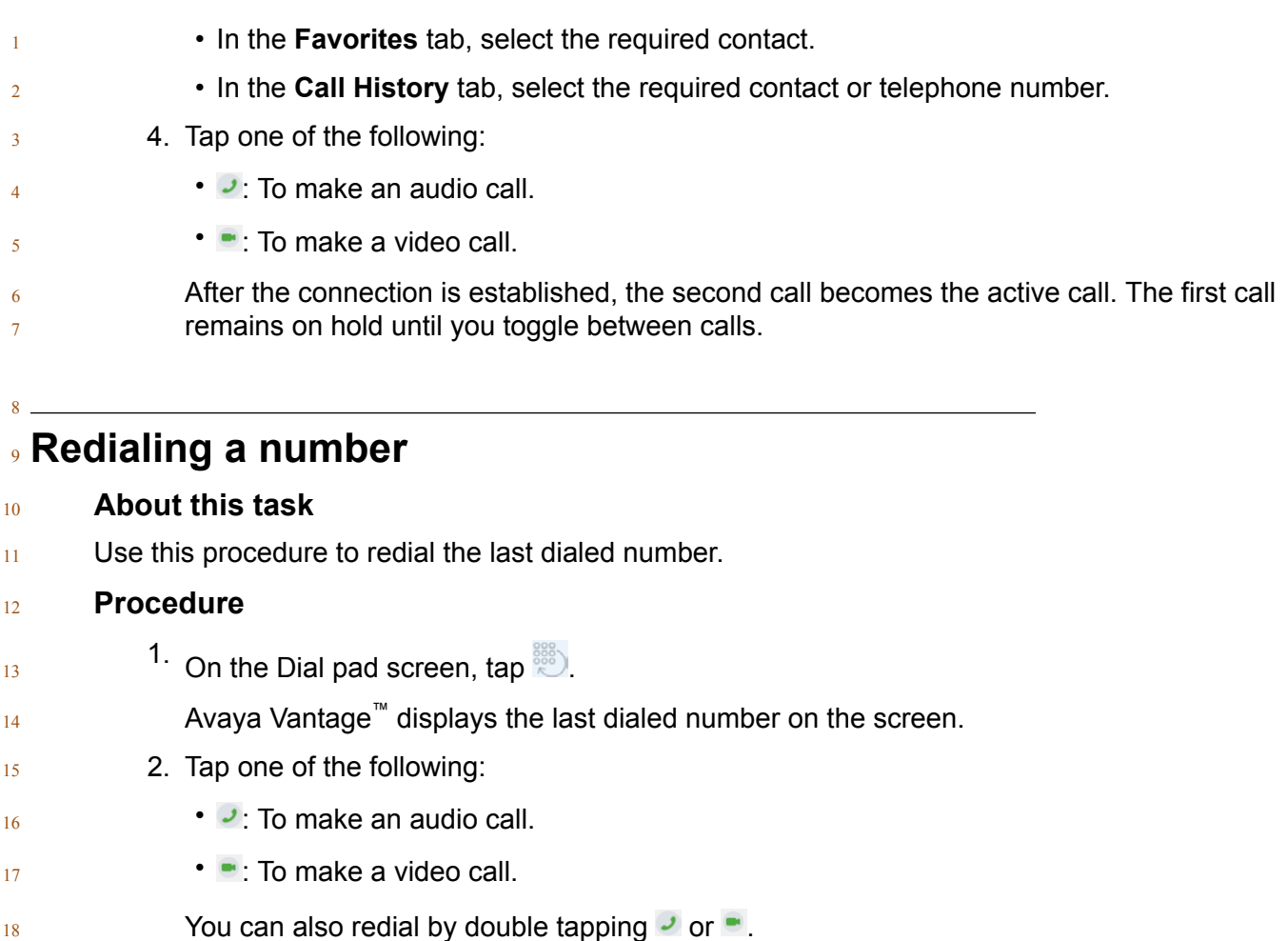

## **Managing calls**

### **Answering or declining an incoming call**

#### **Procedure**

- To answer an audio call, do one of the following:
- $\blacksquare$   $\blacksquare$   $\blacksquare$
- Lift the handset from the cradle when you are using a wired or wireless handset.
- 26 With K155, after answering the call, you can also use the  $\Omega$  and  $\Omega$  buttons on the device to  $\frac{1}{27}$  toggle between your headset or speaker phone.
- To accept a video call, tap .

 $\bullet$  To decline a call, tap  $\bullet$ .

### <sup>3</sup> **Entering digits during a call**

#### <sup>4</sup> **About this task**

 $5$  Use this procedure if you need to enter DTMF digits during a call. For example, when you check  $6$  your voice mail, you are prompted to enter digits.

#### <sup>7</sup> **Procedure**

<span id="page-38-0"></span>1

2

14

- $\frac{8}{8}$  With K165 and K175, do the following:
- 9 1. While on an active call, tap  $\blacksquare$ .
- <sup>10</sup> The application displays the dial pad.
- 11 2. Enter the required digits.
- <sup>12</sup> With K155, use the physical keypad on the device to enter the required digits.
- <sup>13</sup> On K155, the application does not display the entered digits on the screen.

### <sup>15</sup> **Muting or unmuting a call**

#### <sup>16</sup> **About this task**

<sup>17</sup> Use this procedure to mute or unmute your microphone during an active call. When you are on 18 mute, the other party cannot hear you.

19 A muted call gets unmuted automatically when you switch to a different audio device during the <sup>20</sup> call. However, you can perform call operations, such as putting the call on hold or resuming the

 $21$  call, during a muted call without getting unmuted.

- $23$   **To mute yourself during a call:**
- $\frac{1}{24}$  With K165 or K175, tap a on the screen.
- $\frac{1}{25}$  With K155, press the  $\mathbb{R}$  button on the device keypad.
- $\frac{26}{10}$  To unmute yourself:
- $\frac{27}{127}$  With K165 or K175, tap
- $\sim$  With K155, press the button on the device again.
- <sup>29</sup> **(Optional)** On a wireless handset, press the **Mute** button to mute or unmute yourself.
- <sup>30</sup> When you mute a call on your wireless handset, the application UI does not indicate that the 31 call is muted.
- <sup>32</sup> If you disconnect the call without unmuting the wireless handset, the handset remains muted.

### **Placing a call on hold and resuming the call**

#### **Procedure**

<span id="page-39-0"></span>

- To place a call on hold, tap  $\mathbf{C}$ .
	- To resume the call, tap  $\blacksquare$ .

### **Toggling between calls**

#### **About this task**

9 Use this procedure to toggle between two calls when one call is active and the other call is on hold.

#### **Note:**

 For multiple line support to work on IP Office, you must enable the Call Waiting On feature for the user account. Otherwise the connection is treated as a single line.

#### **Procedure**

1. At the top of the Call screen, tap the label of the held call.

The application displays the inactive or held call on the Call screen.

 $\frac{16}{2}$  2. Tap  $\bullet$ .

The inactive call becomes the active call, and the other call is placed on hold.

### **Transferring a call**

#### **About this task**

Use this procedure to transfer a call to another number. A direct transfer, as described in this

procedure, is a blind or unattended transfer. When you perform a blind transfer, you cannot notify

<sup>23</sup> the other party about the transfer and you cannot return to your original call after starting the transfer procedure.

- $\frac{26}{26}$  1. During an active call, tap  $\frac{600}{26}$ .
- 2. Tap  $\leq$ .
- 3. Do one of the following:
- Tap **Enter a number** and then enter the phone number.
- Tap **Choose a Person** and then select the required contact from the Contacts, Call **History, or Favorites list.**

<span id="page-40-0"></span><sup>1</sup> 4. Tap **Transfer**.

### <sup>3</sup> **Working with video functionality**

#### <sup>4</sup> **About this task**

 $\overline{2}$ 

 $5$  Use this procedure to start, stop, pause and resume video during a call. When you pause your

- $6 \times 6$  video, the application stops transmitting your video to the other party. When a video is paused,
- $7 \times$  you can still receive video from the other party and your audio is still transmitted to the other party.

#### **ED** Note:

- $\cdot$   $\cdot$  If you switch to another application while on a video call, video will be stopped. To start  $\frac{9}{9}$  video again, switch back to Avaya Vantage™ Basic.
- $\frac{10}{10}$  For privacy reasons, Avaya Vantage<sup>™</sup> Basic always pauses outgoing video when the
- <sup>11</sup> other party makes a video call or adds video to an existing call. To transmit your video to
- $12$  the other party, you must enable video manually.

#### <sup>13</sup> **Procedure**

- <sup>14</sup> To start or stop video, tap **and then tap Start Video** or **Stop Video**.
- 15 To pause or mute video:
- 16  **With K165 or K175, tap**  $\mathbb{R}$ **.**
- 17 **The icon becomes blue. You can tap this icon again to resume video.**
- 18  $\bullet$  With K155, press the  $\circ$ .
- 19 **Press this button again to resume video.**

 $20$ 

### <sup>21</sup> **Selecting an active audio device**

#### <sup>22</sup> **About this task**

 $23$  By default, Avaya Vantage™ uses speakers to transmit audio. If you have a headset or handset <sup>24</sup> connected to your device, you can select which audio device to use in a call.

- <sup>26</sup> From the Dial pad or Call screen, tap **Audio device selector** and select the required device <sup>27</sup> from the list.
- <sup>28</sup> To select your wireless handset as an active audio device when on a call, lift the handset <sup>29</sup> from the cradle.
- $30$  Avaya Vantage<sup>™</sup> automatically transfers audio to the wireless handset.
- $31$  To select the device speaker when using a wireless handset, do the following:
- <sup>32</sup> 1. Select the device speaker from **Audio device selector**.

2. Place the handset in its cradle.

### **Ending a call**

<span id="page-41-0"></span> $\overline{2}$ 

#### **About this task**

Use this procedure to end a call.

#### **RD** Note:

 If you receive an incoming call while on another call, you cannot end the first call until you  $<sub>7</sub>$  answer or decline the second call.</sub>

#### **Procedure**

- To end an active call, tap **on** the screen.
- If you are using a handset, hang up by placing the handset in its cradle.

## **Viewing call history**

### **Procedure**

- 1. Tap the **Call History** tab. 2. Filter the call history using the following options: • **All Calls**
- **Missed Calls**
- **Outgoing Calls**
- **Incoming Calls**
- 3. **(Optional)** To view the call history of the synchronized device:
- 20  **With K165 or K175, tap**  $\mathbb{Q}$ **, which is at the top-right side of the contacts list.**
- With K155, in the filter options drop-down ( **)**, tap **Bluetooth Sync.**
- Avaya Vantage<sup>™</sup> Basic displays the call history of the synchronized mobile device in the Call History tab if:
- Call history sharing is enabled.
- $\bullet$  The paired mobile device is connected with Avaya Vantage<sup>™</sup>.

#### **Related links**

[Synchronizing contacts and call history over Bluetooth](#page-47-0) on page 48

### **Deleting all call information**

### **Procedure**

<span id="page-42-0"></span>

- 1. Tap the **Call history** tab.
- 2. Filter the call history and select **Clear All Calls**.
- 3. Tap **Delete** in the Confirmation dialog box.

## **Working with conference calls**

### **Starting a conference call**

#### **About this task**

11 Use this procedure to start an audio or video conference call.

#### *<u>I</u>* Important:

 This procedure does not apply to IP Office deployments. With IP Office, you can only merge 13 calls to create a conference call. Video conference is also not supported with IP Office.

#### **Procedure**

- $\frac{15}{15}$  1. During an active call, tap  $\frac{600}{15}$
- 2. In the Call Features window, tap **Add Someone**.
- 17 3. Do one of the following:
- Tap **Enter a number** and then enter the phone number.
- Tap **Choose a Person** and then select the required contact from the Contacts, Call History, or Favorites list.

#### 4. Tap **Add Someone**.

 A call is placed to the selected participant. When the participant answers, the conference starts.

### **Merging calls to create a conference call**

#### **About this task**

Use this procedure to merge two calls to create a conference call.

Call management operations

#### <sup>1</sup> **Before you begin**

<sup>2</sup> You must have two ongoing calls.

#### <sup>3</sup> **Procedure**

- 4 1. From the Call screen, tap  $\bullet$ .
	- 2. Tap  $\uparrow$  to merge both calls into a conference call.

# <span id="page-44-0"></span><sup>1</sup> **Chapter 6: Contact management operations**

## <sup>2</sup> **Adding a contact**

#### <sup>3</sup> **About this task**

4 Use this procedure to add new contacts in Avaya Vantage<sup>™</sup> Basic. You can save a personal

- $5$  contact in the local storage or to the enterprise directory. In the IP Office environment, you can add 6 a personal contact to the **IP Office personal directory.**
- In Avaya Vantage<sup>™</sup> Basic, you can modify and delete personal contacts added to the enterprise or

8 IP Office personal directory. Any modification to such contacts is synchronized automatically

**between Avaya Vantage™ Basic and the enterprise or IP Office personal directory.** 

10 Note that Avaya Vantage<sup>™</sup> deletes local contacts data when another user logs in to the device. To <sup>11</sup> store local contacts data, enable data backup and provide a backup account in the **Settings**  $12$  menu.

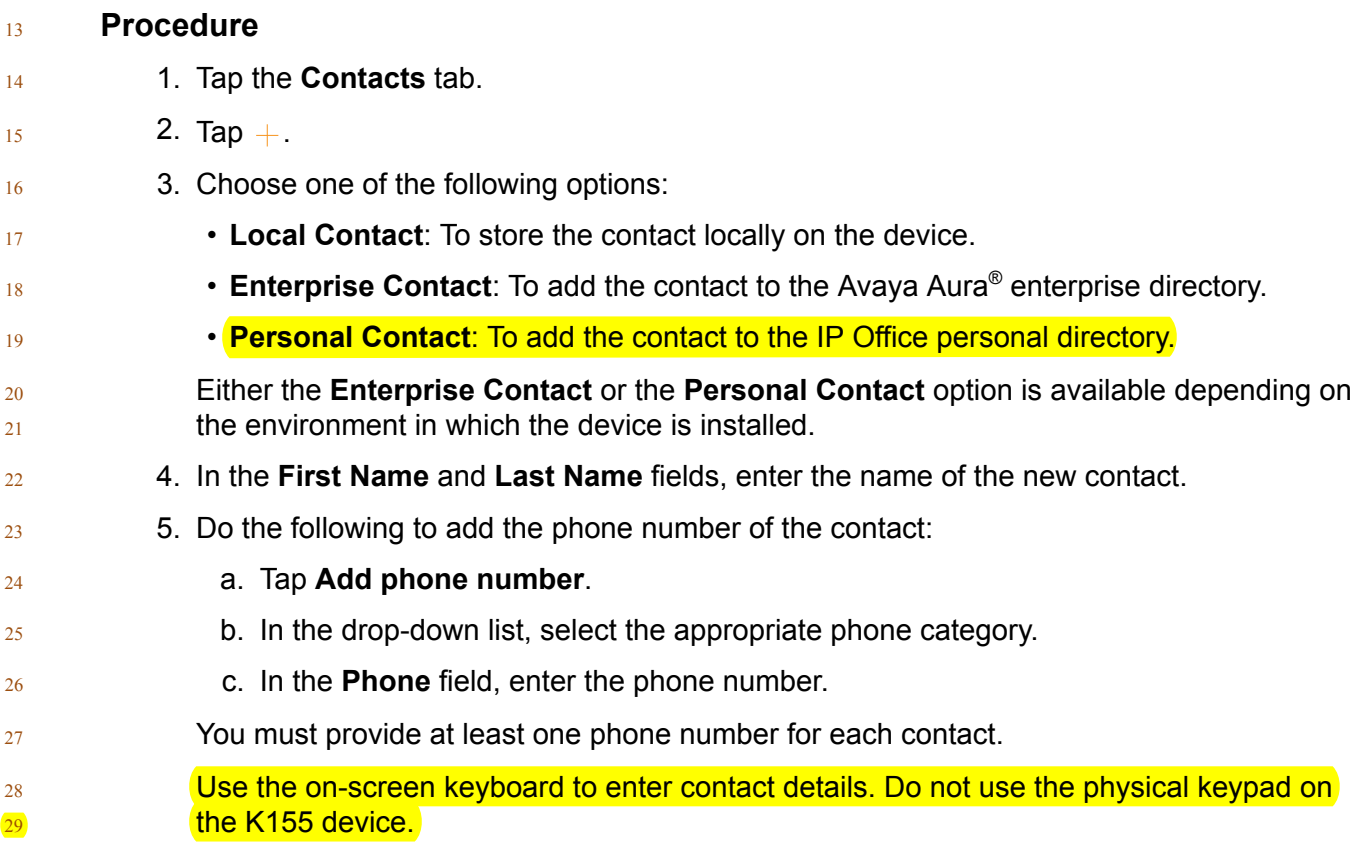

- <span id="page-45-0"></span>6. **(Optional)** Repeat the previous step to add more phone numbers for the contact.
- 7. **(Optional)** Add other information about the contact, such as the job title, company name, and address.
- 8. Tap **Done**.
	- The contacts and their details are displayed in your Contacts list.

## **Editing a contact**

#### **About this task**

- Use this procedure to edit the details of a contact.
- You can modify local contacts and personal contacts added to the enterprise or IP Office personal
- 10 directory. Any modification to personal contacts is synchronized automatically between Avaya  $_{11}$  Vantage<sup>™</sup> Basic and the enterprise or IP Office personal directory.

#### **Procedure**

- 1. Tap the **Contacts** tab.
- 14 2. In the contacts list, tap the contact that you want to edit.
- 3. On the Contact Details page, tap **Edit**.
- 16 4. Tap the field that you want to edit.
- 5. Use the on-screen keyboard to modify the information.
- 6. Tap **Done**.

### **Deleting a contact**

#### **About this task**

- Use this procedure to delete a contact from the contacts list.
- $_{22}$  You can delete local contacts and personal contacts added to the Avaya Aura® enterprise or IP Office personal directory.

- 1. Tap the **Contacts** tab.
- 2. In the contacts list, tap the contact that you want to delete.
- 3. On the Contact Details page, tap **Delete**.
- 4. Tap **Yes** to confirm the action.

## <span id="page-46-0"></span>**Searching for a contact**

#### **About this task**

- Use this procedure to search for a contact.
- In the IP Office environment, IP Officesystem contacts are visible only through search.

#### **Procedure**

- 1. Tap the **Contacts** tab.
- 2. On K155, tap the  $\circ$  icon.
- 3. In the **Search** field, start typing the name of the contact that you want to look for.
- The application displays all relevant contacts.

#### 

### **IP Office contact search options**

- $\frac{12}{12}$  In the IP Office environment, Avaya Vantage<sup>™</sup> Basic and the standard Contacts application (**■**)
- available on the Avaya Vantage<sup>™</sup> device support centralized IP Office directory contact search,
- which includes the following:
- IP Office system contacts across a small community network (SCN).
- IP Office hunt group contacts across a small community network (SCN).
- IP Office external contacts in the LDAP, system, and HTTP directories configured in IP Office.

## **Setting contact display options**

#### **About this task**

 Use this procedure to modify how contact names are displayed in the Contacts list. Contacts can  $_{21}$  be displayed with the first name first or with the last name first.

#### **Procedure**

1. In Avaya Vantage™ Basic, tap **Extension** > **User Settings**.

#### 2. Tap **Application**.

- 3. In Display preferences, tap **Name display preferences** and then select one of the following options:
- **First Name First**: To display the contact names with the first name first followed by the last name.
- **Last Name First**: To display the contact names with the last name first followed by the first name.
- <span id="page-47-0"></span>4. Tap **Name sort preferences** and then select one of the following options:
- **First Name First**: To sort the contact list based on the first name.
- **Last Name First**: To sort the contact list based on the last name.

### **Setting a contact as a favorite**

#### **About this task**

Use this procedure to add a contact to your Favorites list.

#### **Note:**

In the IP Office environment, you cannot add IP Office personal contacts to you Favorites list.

#### **Procedure**

- 1. Tap the **Contacts** tab.
- 2. Tap the appropriate contact.
- $\frac{3}{11}$  3. In Contact Details, tap  $\sqrt{2}$ , which is beside the contact's name.

### **Synchronizing contacts and call history over Bluetooth**

#### **About this task**

 Use this procedure to synchronize your mobile phone's contacts and call history with the Avaya  $_{15}$  Vantage<sup>™</sup> device over Bluetooth. After the synchronization, you can access all contacts and call

history of the paired phone on your Avaya Vantage™ device when the devices are connected.

17 Contacts from all accounts on your mobile phone, including Google and Facebook, are shared  $_{18}$  with the Avaya Vantage<sup>™</sup> device, but only so long as the devices remain connected. If Bluetooth connectivity is lost, the shared phone contacts and call history data is automatically deleted from the Avaya Vantage™ device.

- $_{22}$  To pair a mobile phone with the Avaya Vantage<sup>™</sup> device, do the following:
- 23 1. On the mobile phone and the Avaya Vantage<sup>™</sup> device, turn on Bluetooth.
- 2. On the Avaya Vantage™ device, tap **Settings** > **Bluetooth**.
- 3. In Available devices, tap the name of the mobile phone.
- 4. On the screens of both devices, do the following:
- a. Verify the displayed passcode.
- b. Select the option to allow the paired device to access the contacts and call history.

<span id="page-48-0"></span>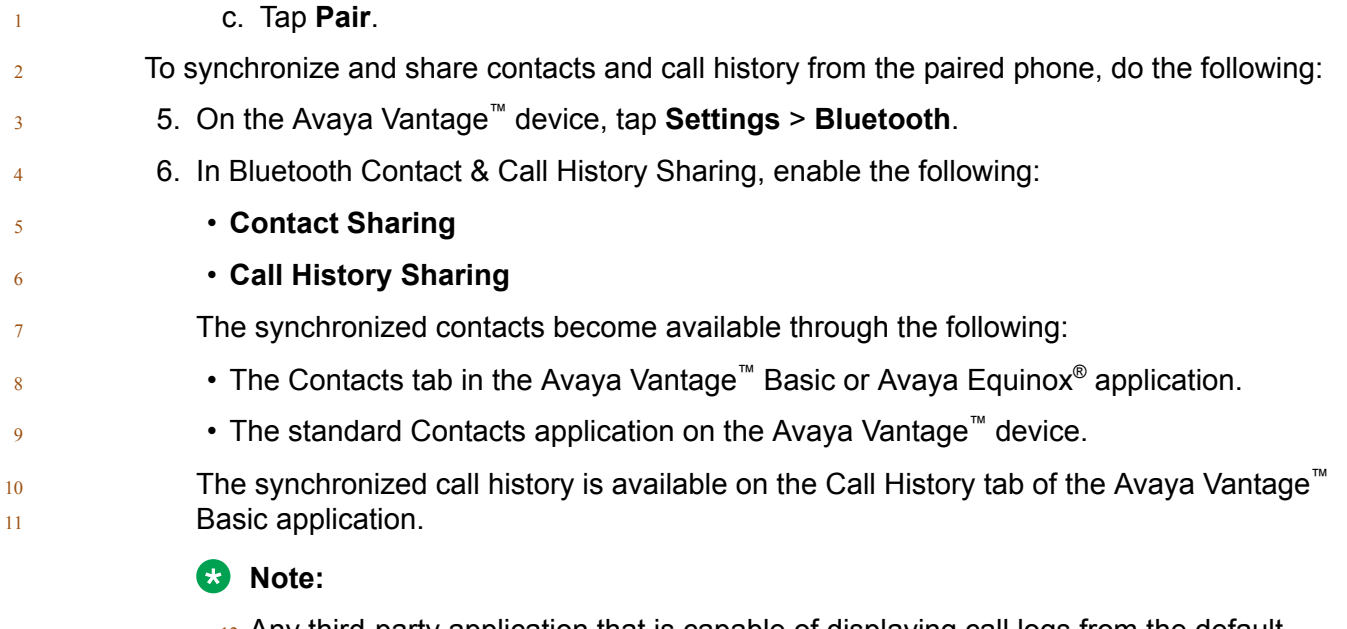

- Any third-party application that is capable of displaying call logs from the default
- 13 telephony application can display the call history from the synchronized mobile device.

14 After the Bluetooth connection is disconnected, if such application is caching the call

15 history and not clearing the cache, the call history from the synchronized device is retained.

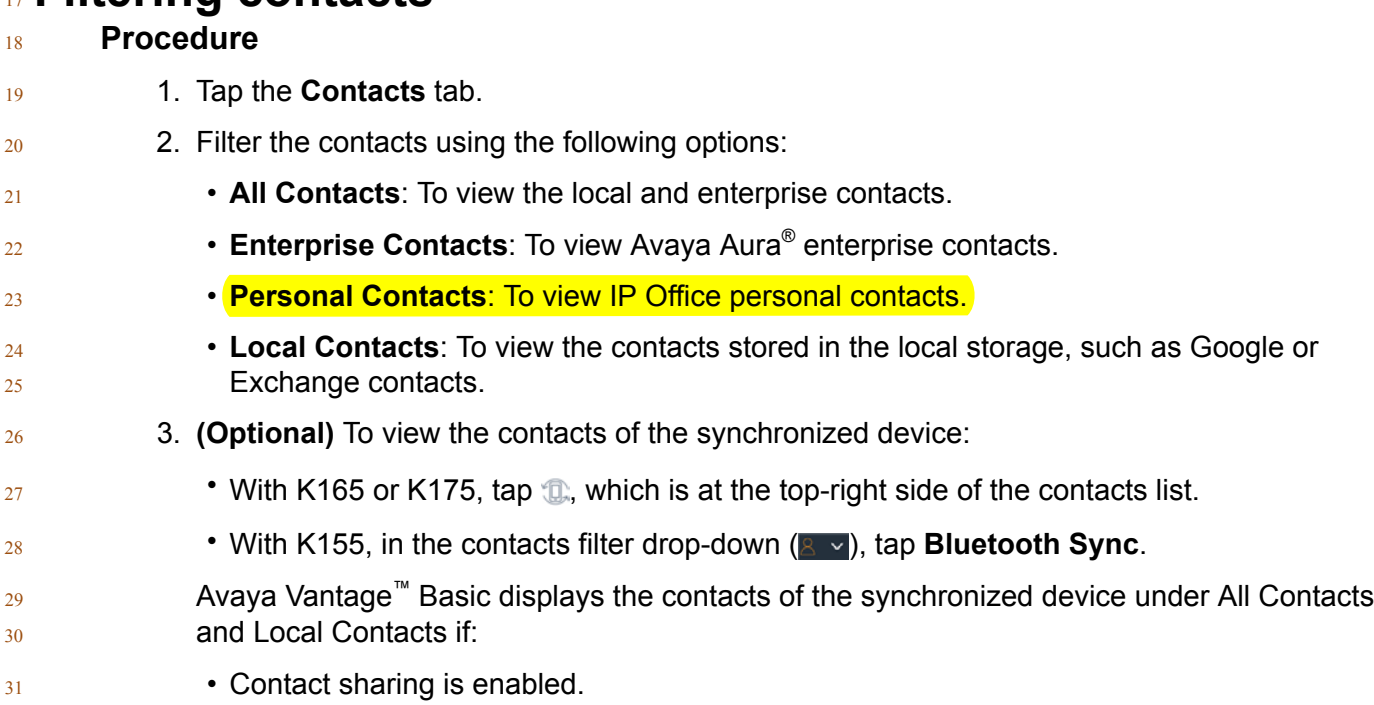

**Filtering contacts**

• The paired device is connected with Avaya Vantage™ <sup>1</sup> .

#### <sup>2</sup> **Related links**

3 [Synchronizing contacts and call history over Bluetooth](#page-47-0) on page 48

# <span id="page-50-0"></span>**Chapter 7: Customization**

### **Modifying the ring tone**

#### **About this task**

- 4 Use this procedure to change the default ring tone for incoming calls in Avaya Vantage™ Basic.
- You can select from a list of built-in and administrator-downloaded ring tones.
- $\sim$  You can change the ring tone in the telephony application but not on the Avaya Vantage™ device.

#### **Procedure**

- 1. In Avaya Vantage™ Basic, tap **Extension** > **User Settings**.
- 2. Tap **Audio/Video**.
- 3. In Ring Preferences, tap **Choose Ringtone**.
- 4. Select the new ring tone and tap **OK**.

### **Disabling video using the privacy shutter**

#### **About this task**

- On the K175 device, you can physically prevent the camera from capturing video using a privacy
- <sup>15</sup> shutter. When you close the shutter, the camera is still on, but it only transmits a black
- background. The camera LED is also on, indicating that the camera is working.

#### **Note:**

 The K155 device does not include a physical shutter. You can use the video mute button ( $\bullet$ ) 18 to disable video.

- To disable video capturing, shift the lever located above the camera to the leftmost position so that the camera is entirely covered with the shutter.
- <sup>22</sup> If the shutter does not cover the entire camera, the camera might be able to capture partial video.
- <sup>24</sup> To enable video capturing, shift the lever to the rightmost position so that the shutter does not cover the camera.

## <span id="page-51-0"></span><sup>1</sup> **Changing the wallpaper**

#### <sup>2</sup> **About this task**

3 Use this procedure to change the default wallpaper on the Avaya Vantage<sup>™</sup> device. You can select 4 an administrator-downloaded wallpaper or any other image file available on the device.

#### <sup>5</sup> **Procedure**

<sup>6</sup> 1. Tap **Settings** > **Display**.

#### <sup>7</sup> 2. Tap **Wallpaper**.

- 8 3. Tap one of the following options available on the device:
- <sup>9</sup> **Live wallpapers**
- <sup>10</sup> **Photos**
- <sup>11</sup> **Wallpapers**
- <sup>12</sup> 4. Select the new wallpaper and tap **Set wallpaper**.

# <span id="page-52-0"></span><sup>1</sup> **Chapter 8: Resources**

### <sup>2</sup> **Documentation**

See the following related documents at [http://support.avaya.com](http://support.avaya.com/).

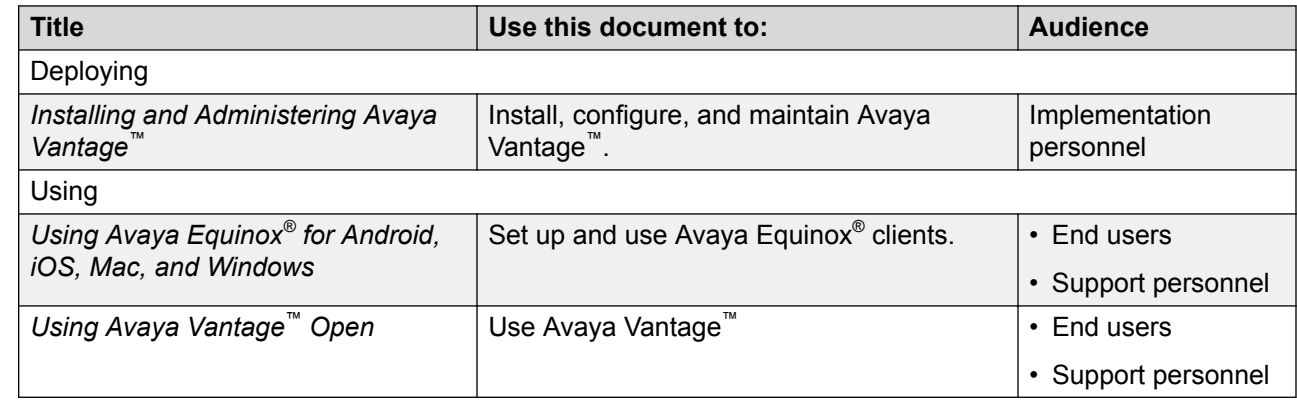

### <sup>5</sup> **Finding documents on the Avaya Support website**

#### <sup>6</sup> **Procedure**

- 7 1. Navigate to <http://support.avaya.com/>
- <sup>8</sup> 2. At the top of the screen, type your username and password and click **Login**.
- <sup>9</sup> 3. Click **Support by Product** > **Documents**.
- <sup>10</sup> 4. In **Enter your Product Here**, type the product name and then select the product from the  $\frac{11}{11}$  list.
- <sup>12</sup> 5. In **Choose Release**, select an appropriate release number.
- <sup>13</sup> 6. In the **Content Type** filter, click a document type, or click **Select All** to see a list of all <sup>14</sup> available documents.
- <sup>15</sup> For example, for user guides, click **User Guides** in the **Content Type** filter. The list <sup>16</sup> displays the documents only from the selected category.
- <sup>17</sup> 7. Click **Enter**.

### <span id="page-53-0"></span>**Viewing Avaya Mentor videos**

 $2<sub>2</sub>$  Avaya Mentor videos provide technical content on how to install, configure, and troubleshoot Avaya products.

#### **About this task**

 Videos are available on the Avaya Support website, listed under the video document type, and on the Avaya-run channel on YouTube.

#### **Procedure**

- **To find videos on the Avaya Support website, go to [http://support.avaya.com](http://support.avaya.com/) and perform one** of the following actions:
- In **Search**, type Avaya Mentor Videos to see a list of the available videos.
- In **Search**, type the product name. On the Search Results page, select **Video** in the **Content Type** column on the left.
- To find the Avaya Mentor videos on YouTube, go to [www.youtube.com/AvayaMentor](http://www.youtube.com/AvayaMentor) and perform one of the following actions:
- Enter a key word or key words in the **Search Channel** to search for a specific product or 16 topic.
- <sup>17</sup> Scroll down Playlists, and click the name of a topic to see the available list of videos **posted on the website.**

**RD** Note:

Videos are not available for all products.

### **Support**

Go to the Avaya Support website at  $\frac{http://support.avg/a.com}{http://support.avg/a.com}$  for the most up-to-date

documentation, product notices, and knowledge articles. You can also search for release notes,

downloads, and resolutions to issues. Use the online service request system to create a service

request. Chat with live agents to get answers to questions, or request an agent to connect you to a

support team if an issue requires additional expertise.

### **Using the Avaya InSite Knowledge Base**

- The Avaya InSite Knowledge Base is a web-based search engine that provides:
- Up-to-date troubleshooting procedures and technical tips
- Information about service packs
- Access to customer and technical documentation
- <sup>1</sup> Information about training and certification programs
- <sup>2</sup> Links to other pertinent information

 $3$  If you are an authorized Avaya Partner or a current Avaya customer with a support contract, you <sup>4</sup> can access the Knowledge Base without extra cost. You must have a login account and a valid  $5$  Sold-To number.

- $6 \qquad$  Use the Avaya InSite Knowledge Base for any potential solutions to problems.
- <sup>7</sup> 1. Go to [http://www.avaya.com/support.](http://www.avaya.com/support)
- 8 2. Log on to the Avaya website with a valid Avaya user ID and password.
- <sup>9</sup> The system displays the Avaya Support page.
- <sup>10</sup> 3. Click **Support by Product** > **Product Specific Support**.
- <sup>11</sup> 4. In **Enter Product Name**, enter the product, and press Enter.
- 12 5. Select the product from the list, and select a release.
- <sup>13</sup> 6. Click the **Technical Solutions** tab to see articles.
- <sup>14</sup> 7. Select relevant articles.

## **Index**

#### $\mathbf{A}$

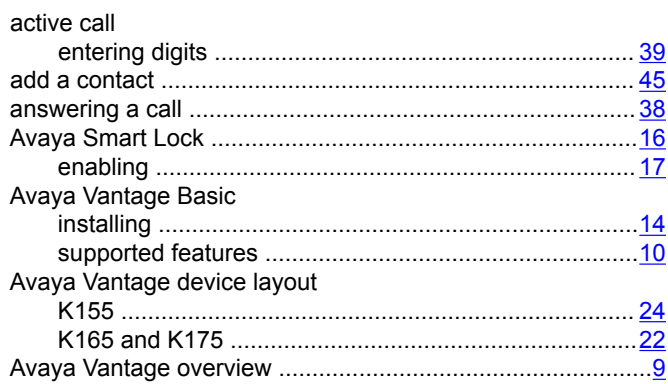

### $\mathbf{C}$

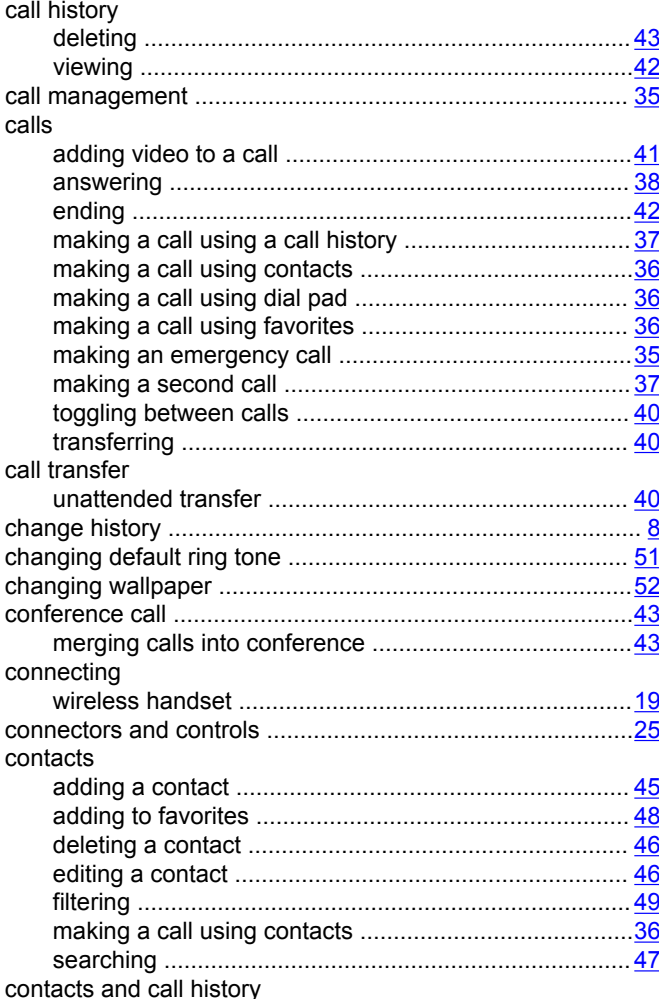

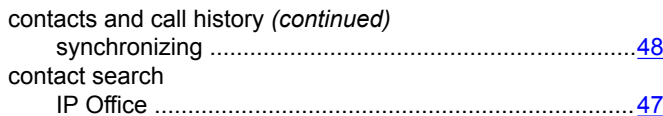

#### D

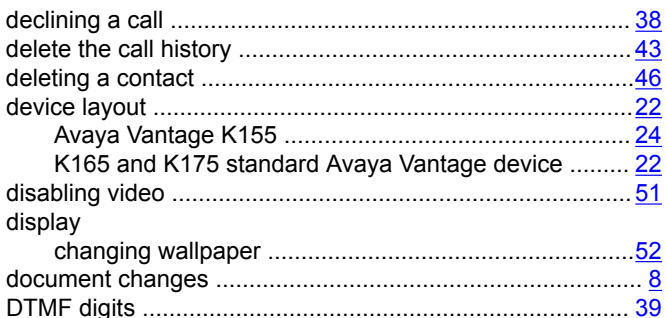

### E

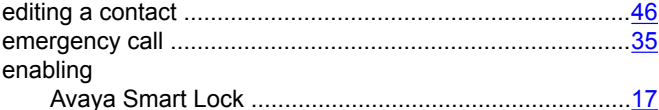

#### F

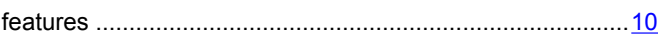

### G

### $H$

```
handset
```
#### $\mathbf{I}$

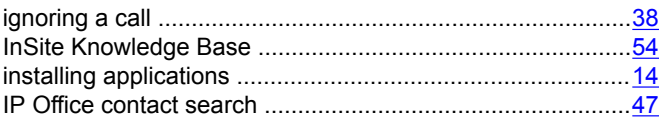

### $\mathsf L$

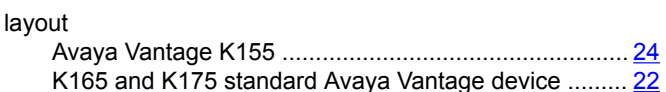

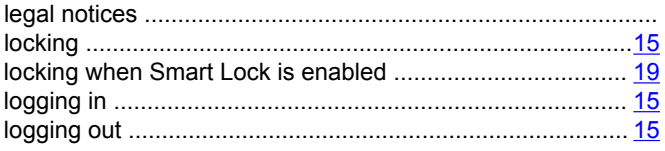

### M

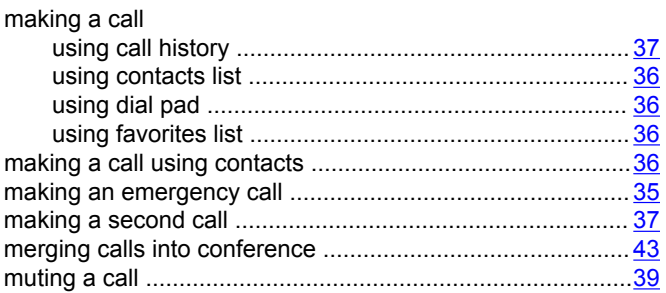

#### $\mathsf{N}$

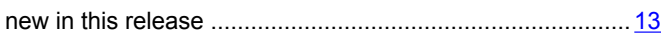

#### $\mathsf P$

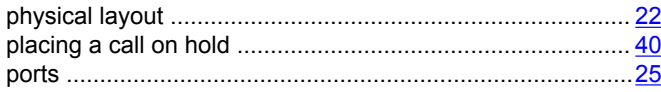

### $\boldsymbol{\mathsf{R}}$

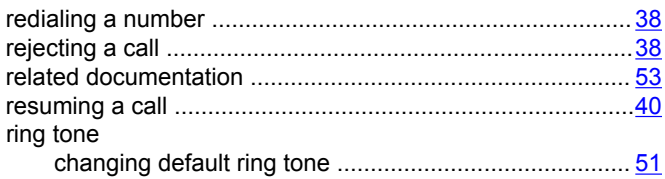

### $\mathbf S$

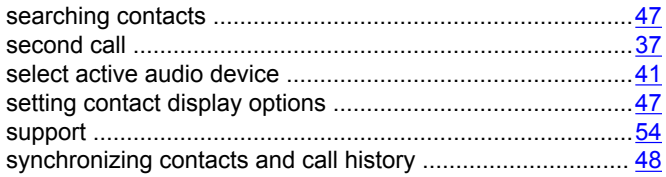

### $\mathbf T$

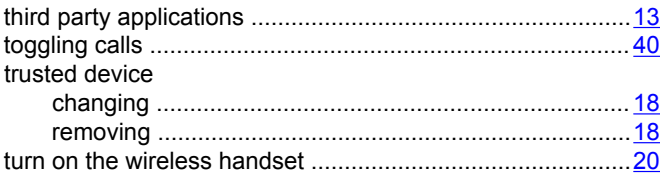

### $\overline{U}$

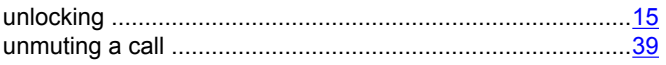

### $\overline{\mathsf{V}}$

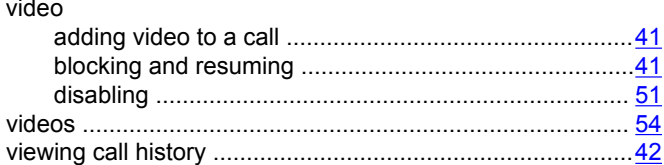

#### W

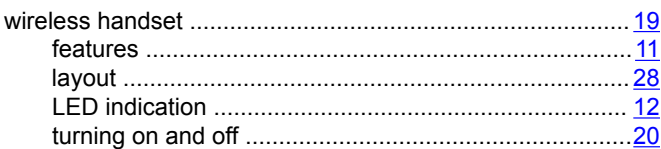